# **Creating supplier timecards - Fixed Price Services (Spreadsheet Upload)**

schedule Time to Completion: **<sup>12</sup> minutes**

You will learn how to create and upload a Supplier Timecard using an Excel spreadsheet template.

### Select **Right arrow**.

In the live environment, to locate your desired work area, you may need to select the **Right arrow** icon multiple times.

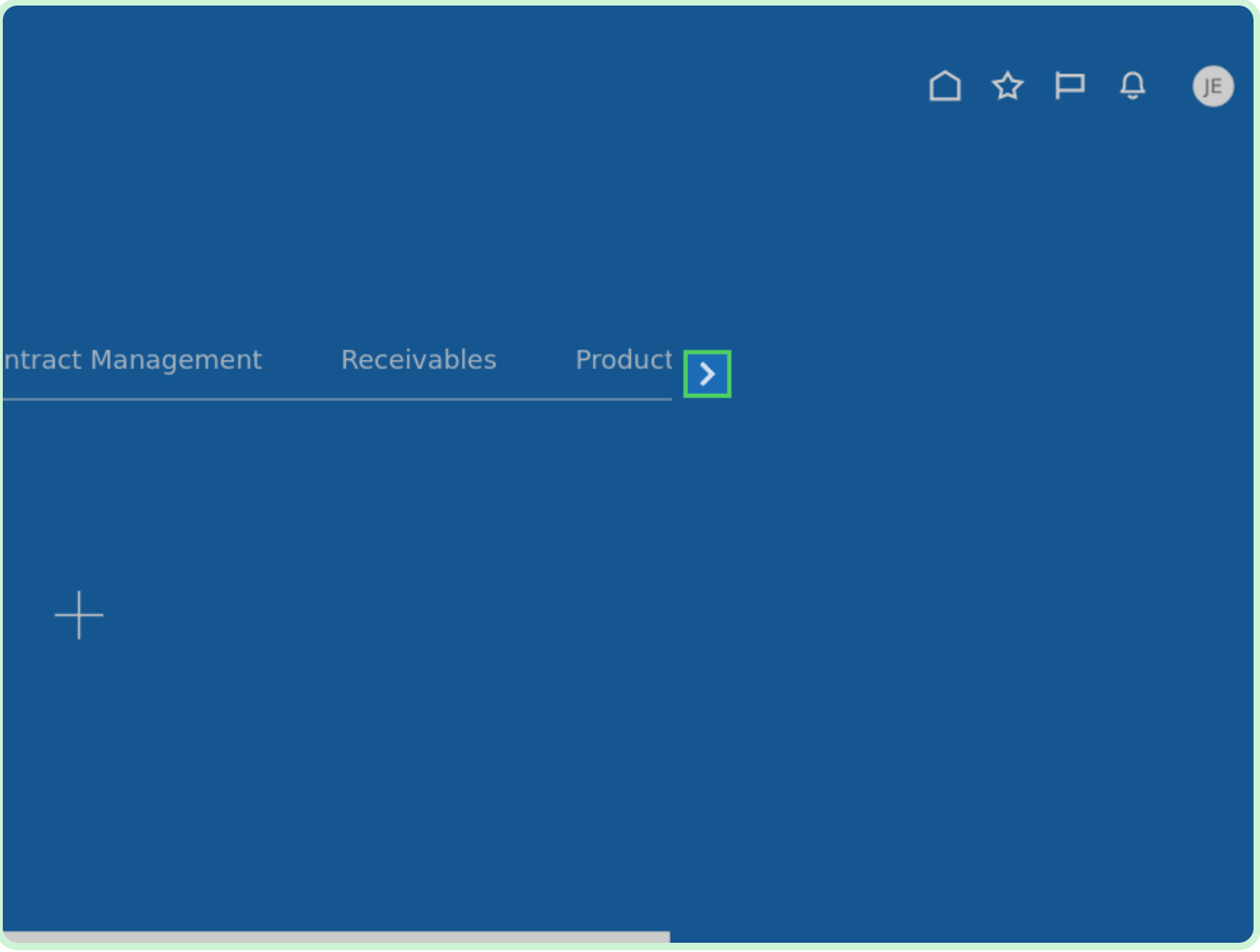

### Select **Supplier Portal**.

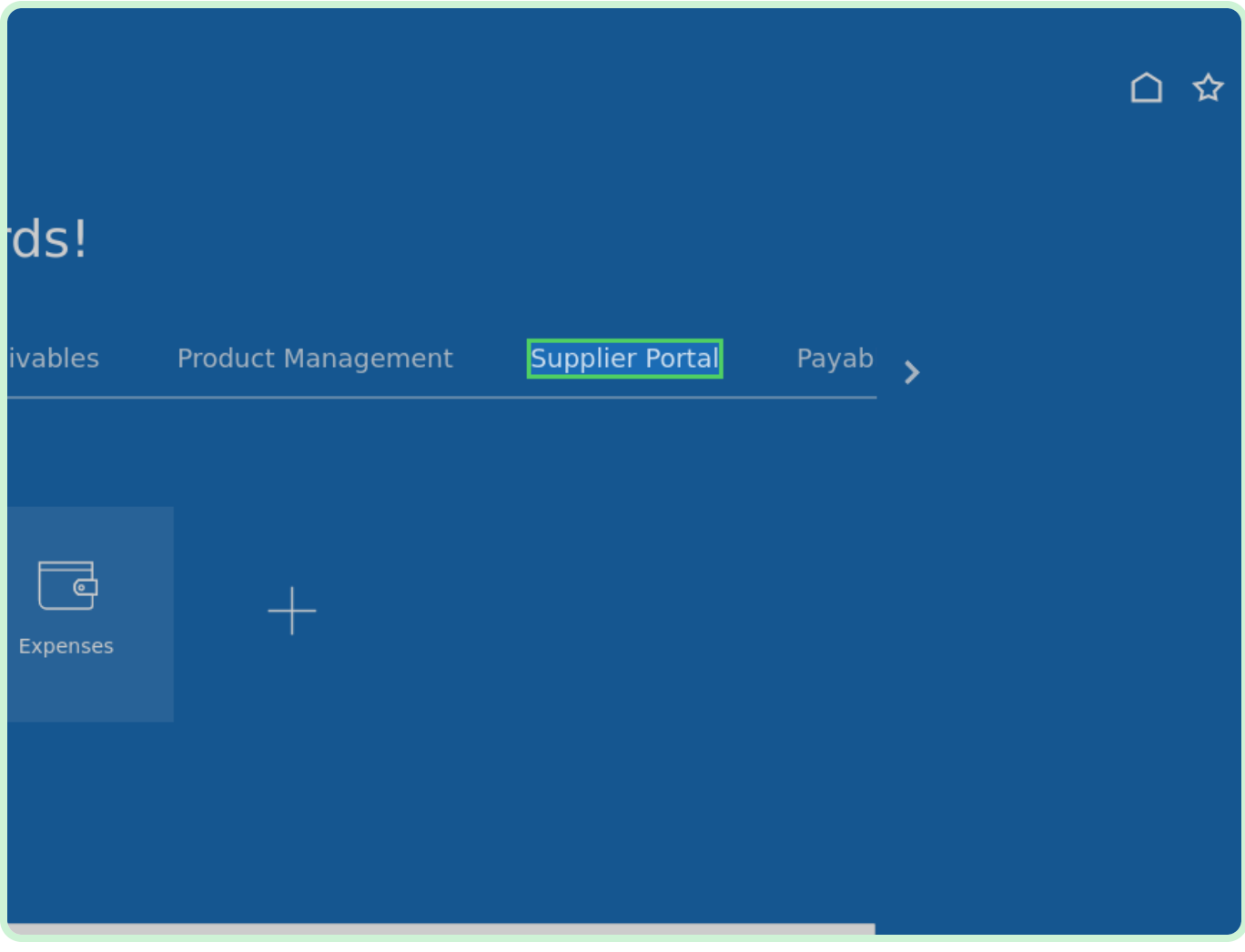

Select **Timecard**.

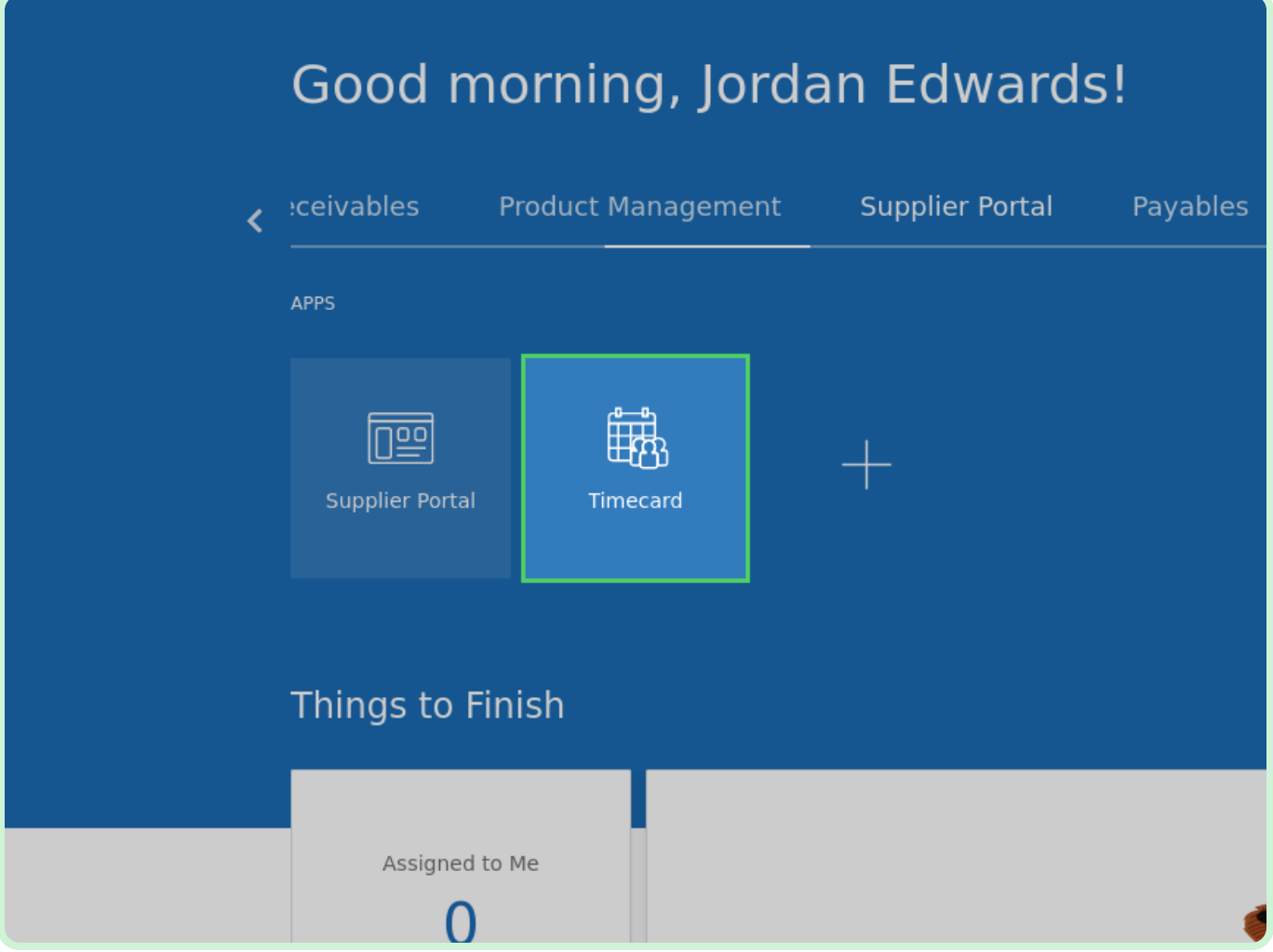

### Select **Create Via Spreadsheet**.

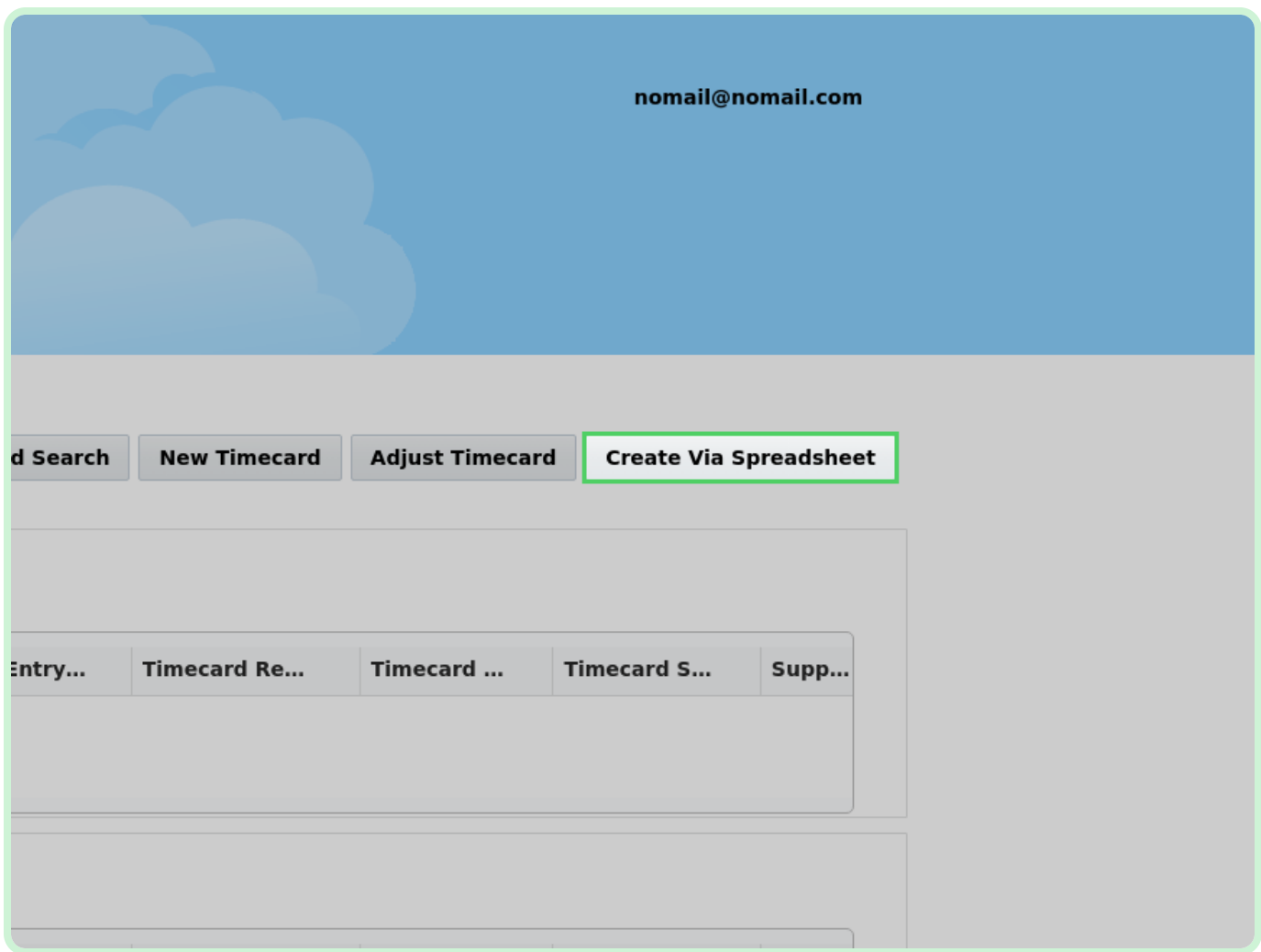

In the Timecard File Upload window, select **Download Template**.

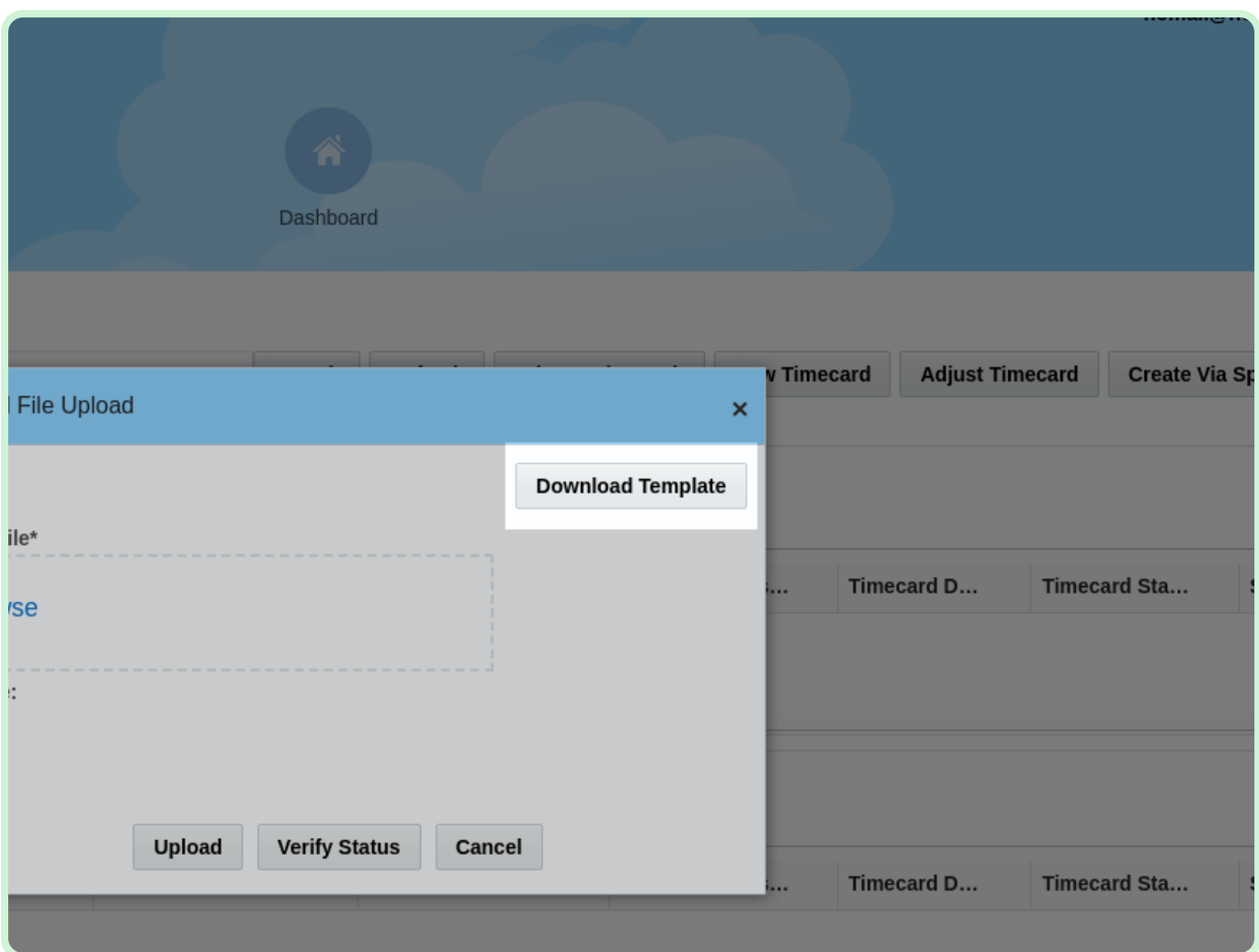

In the Download Template window, select **Download Fixed Price Lines**.

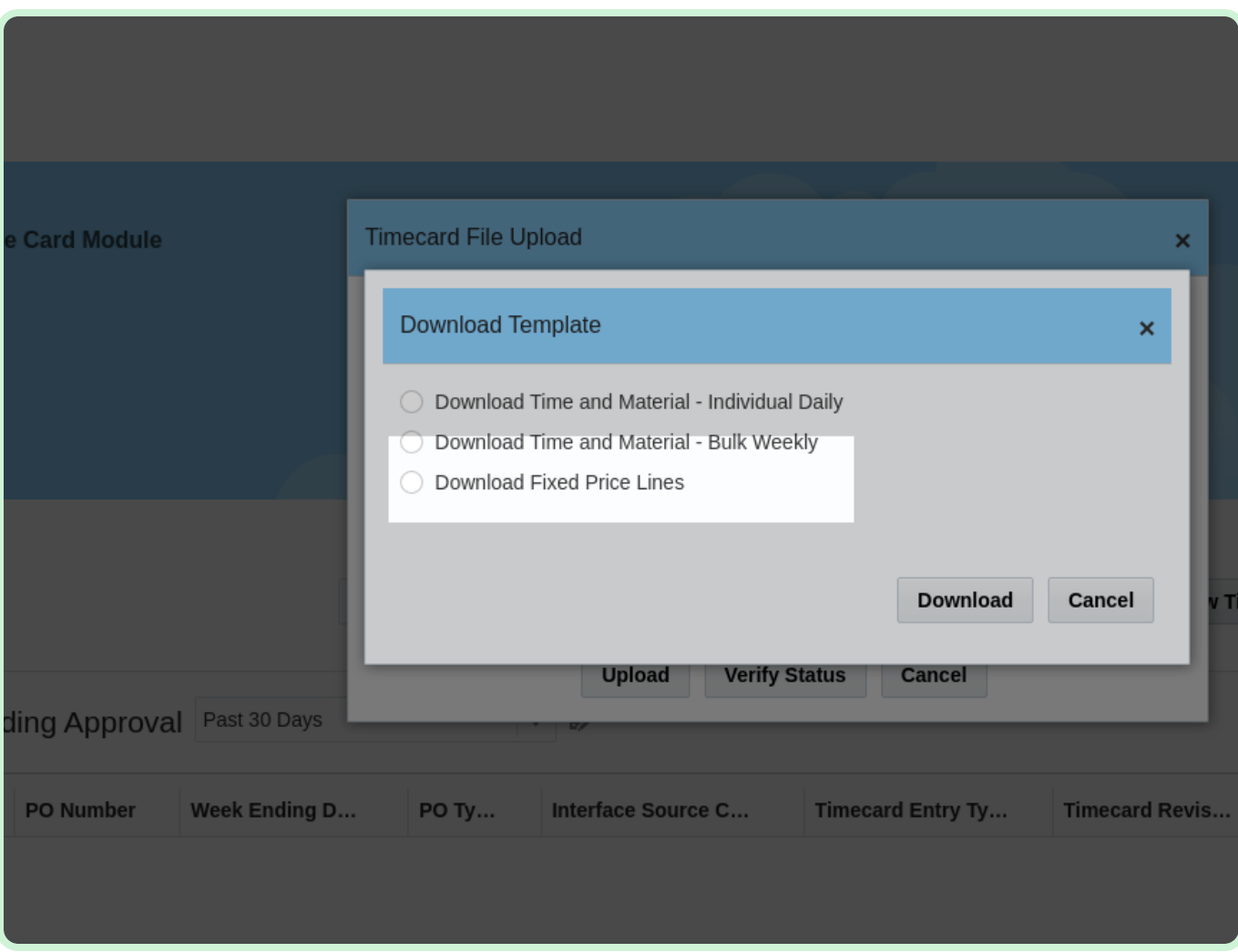

#### Select **Download**.

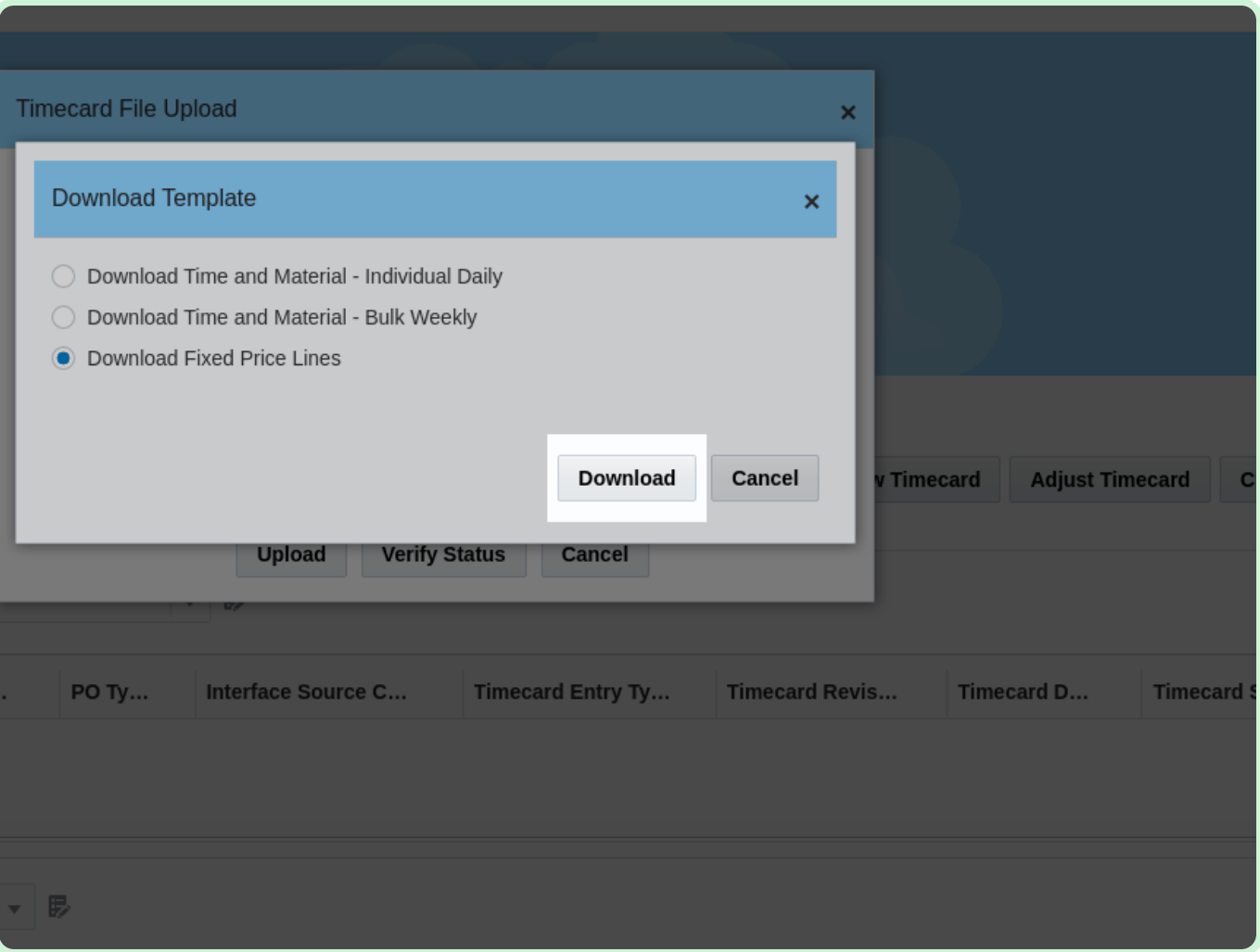

### Select **Timecard template....xlsx**.

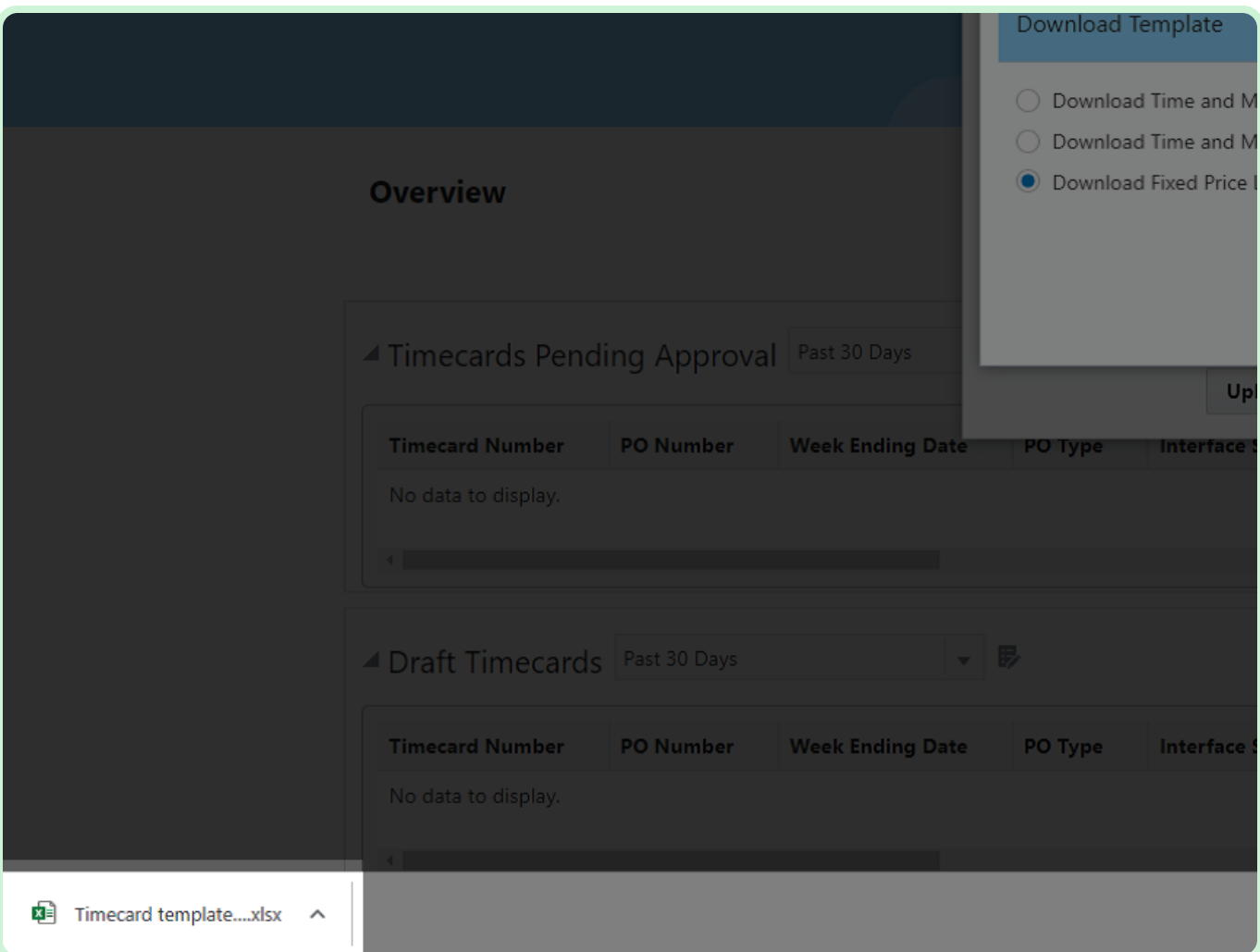

#### View **Timecard template Fixed Price - Initial Version (2) - Excel**.

Whatever the file name is when you download the template will have to remain the same when uploaded.

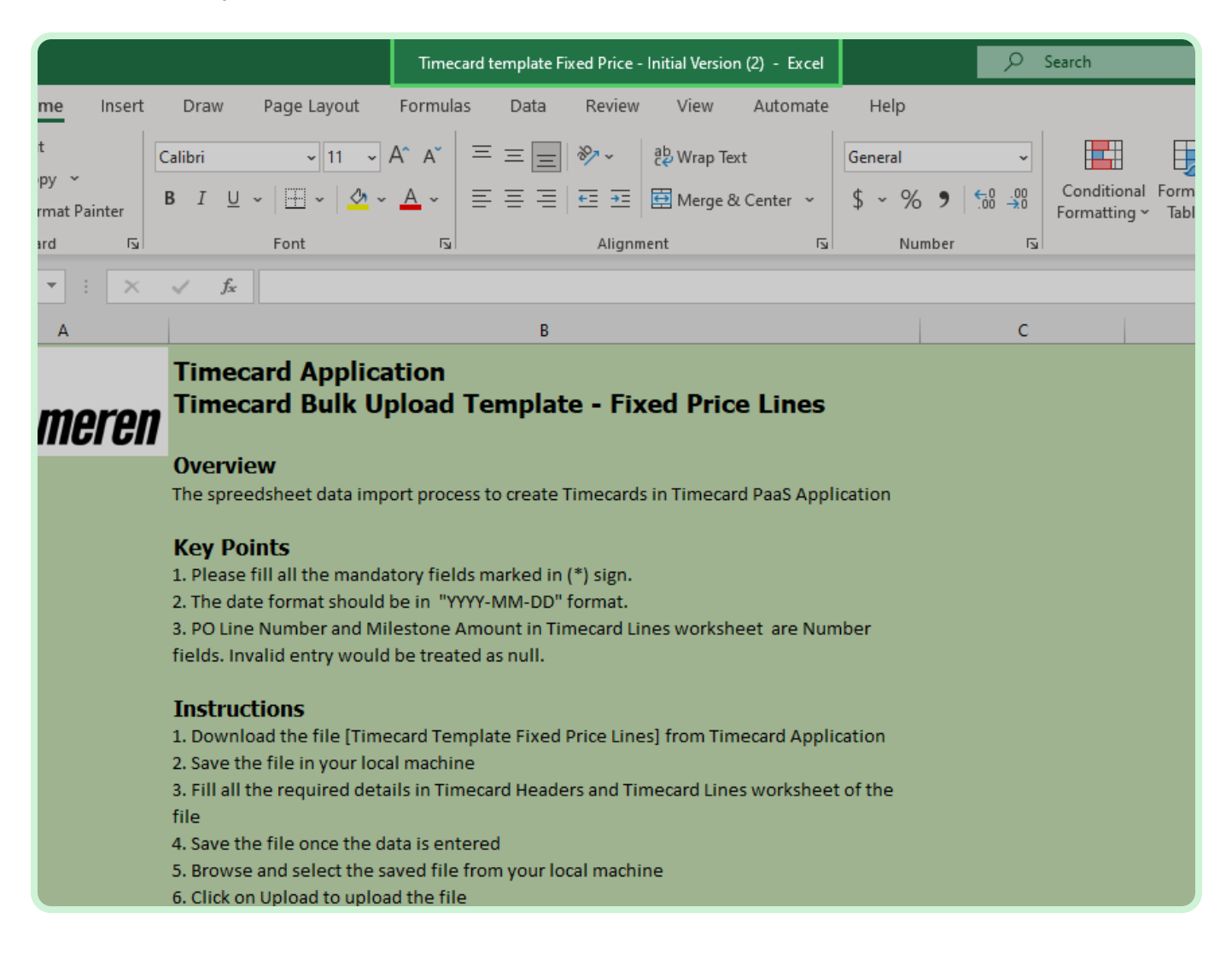

#### View **Timecard Application**.

Review the instructions on how to complete the Timecard Application.

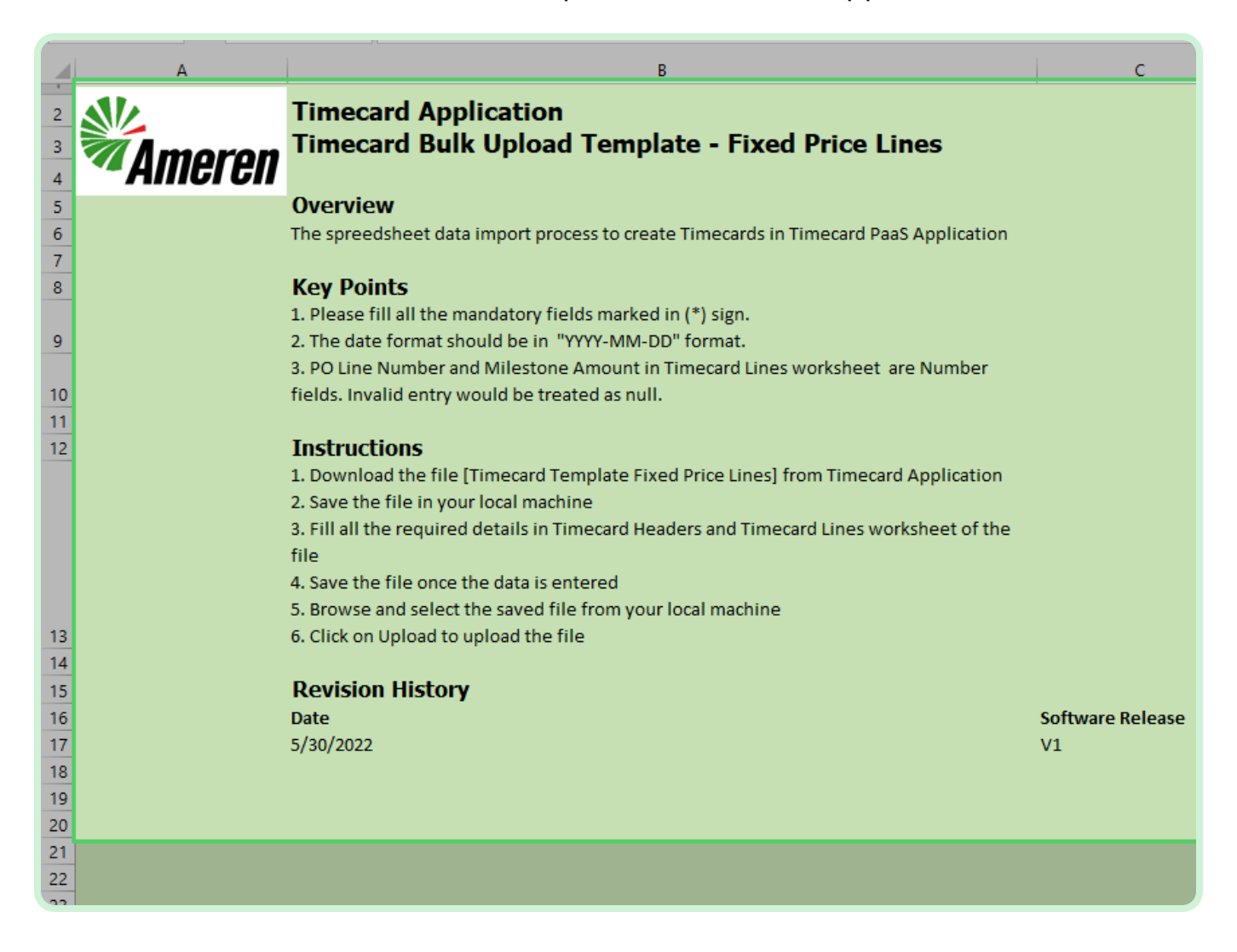

#### Select **Timecard Headers**.

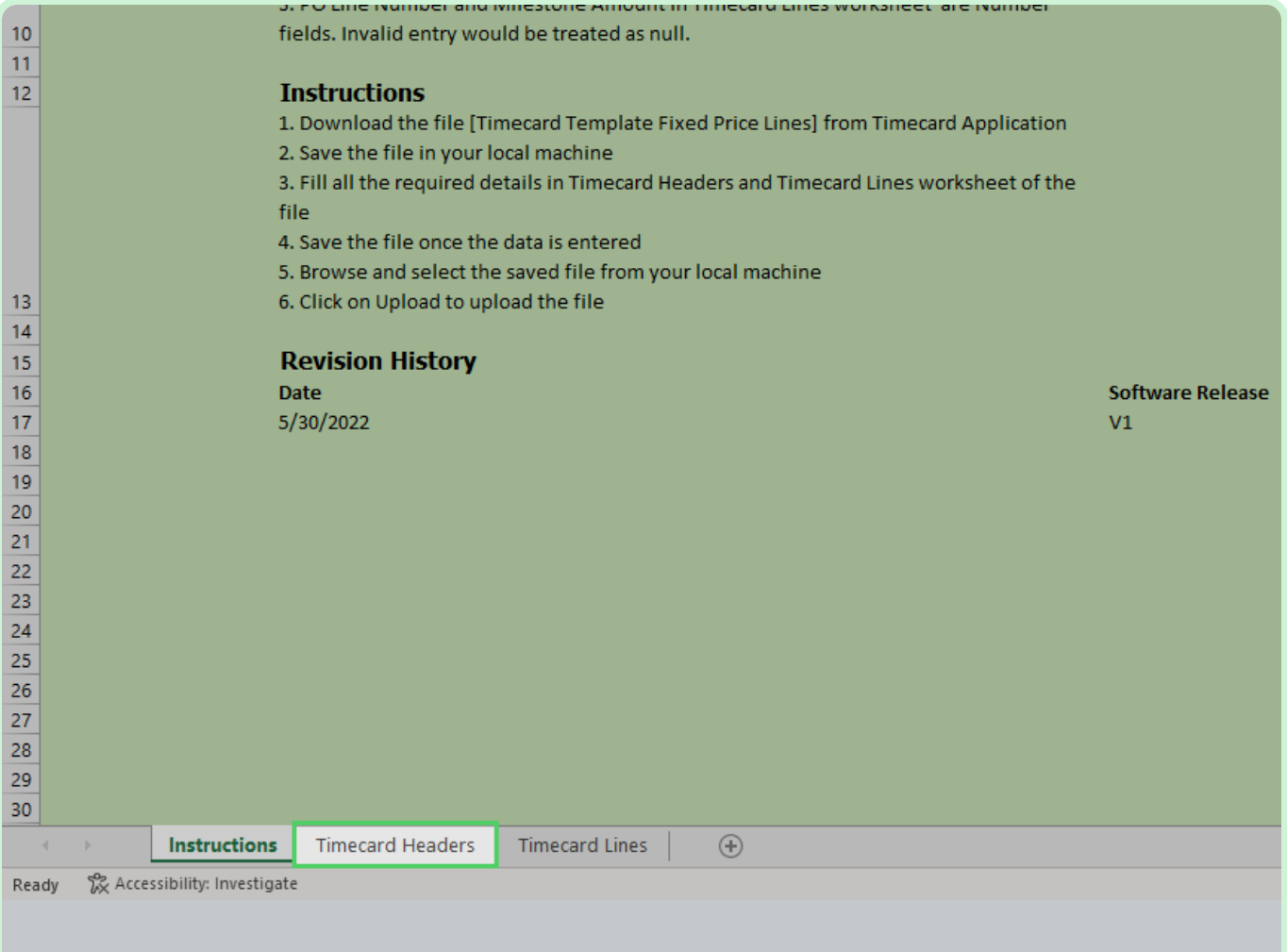

In the **PO Number** field, type **P2003051**.

Any field marked with an asterisk or a red flag is required.

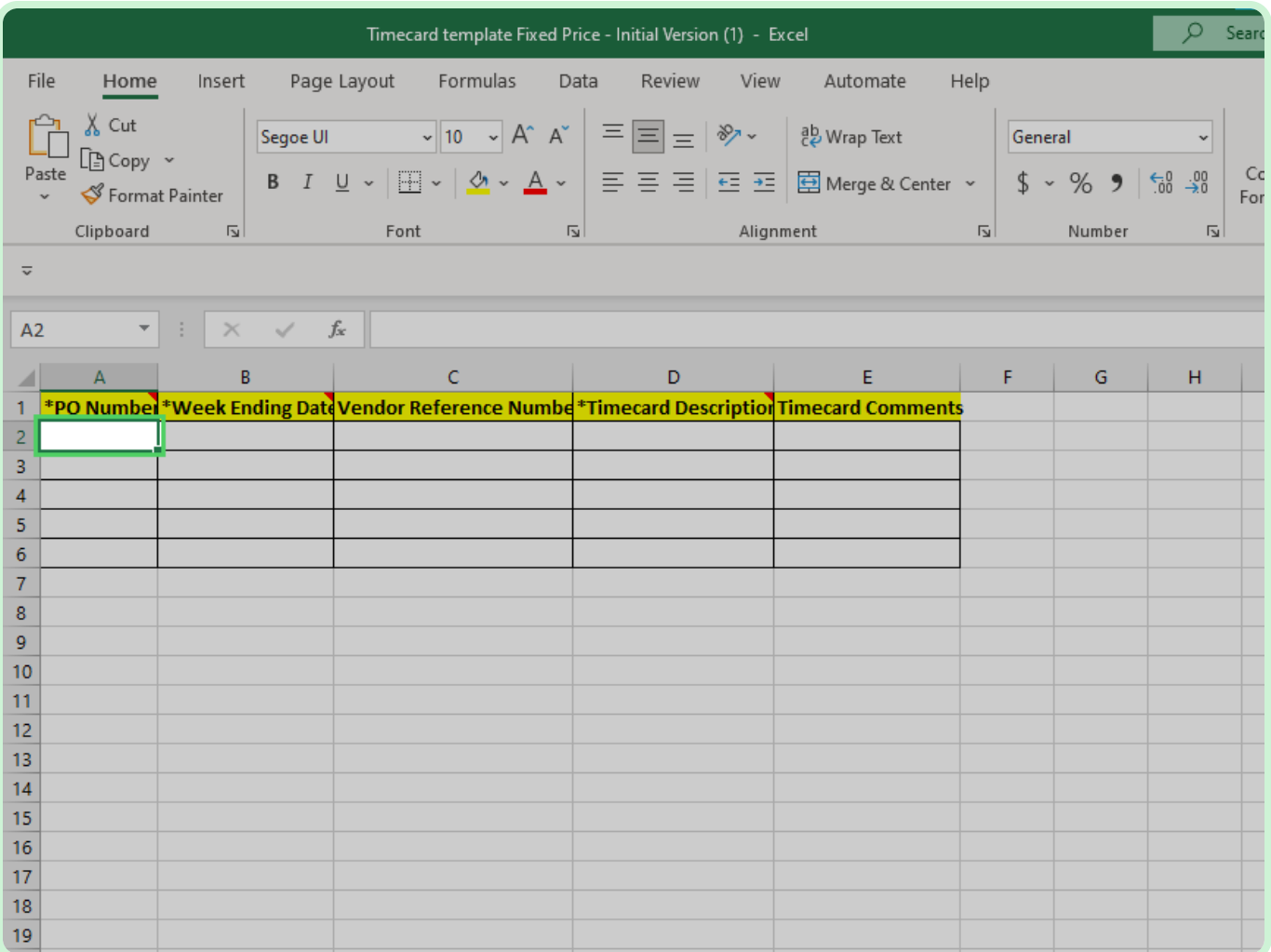

In the **Week Ending Date** field, type **2023-01-29**.

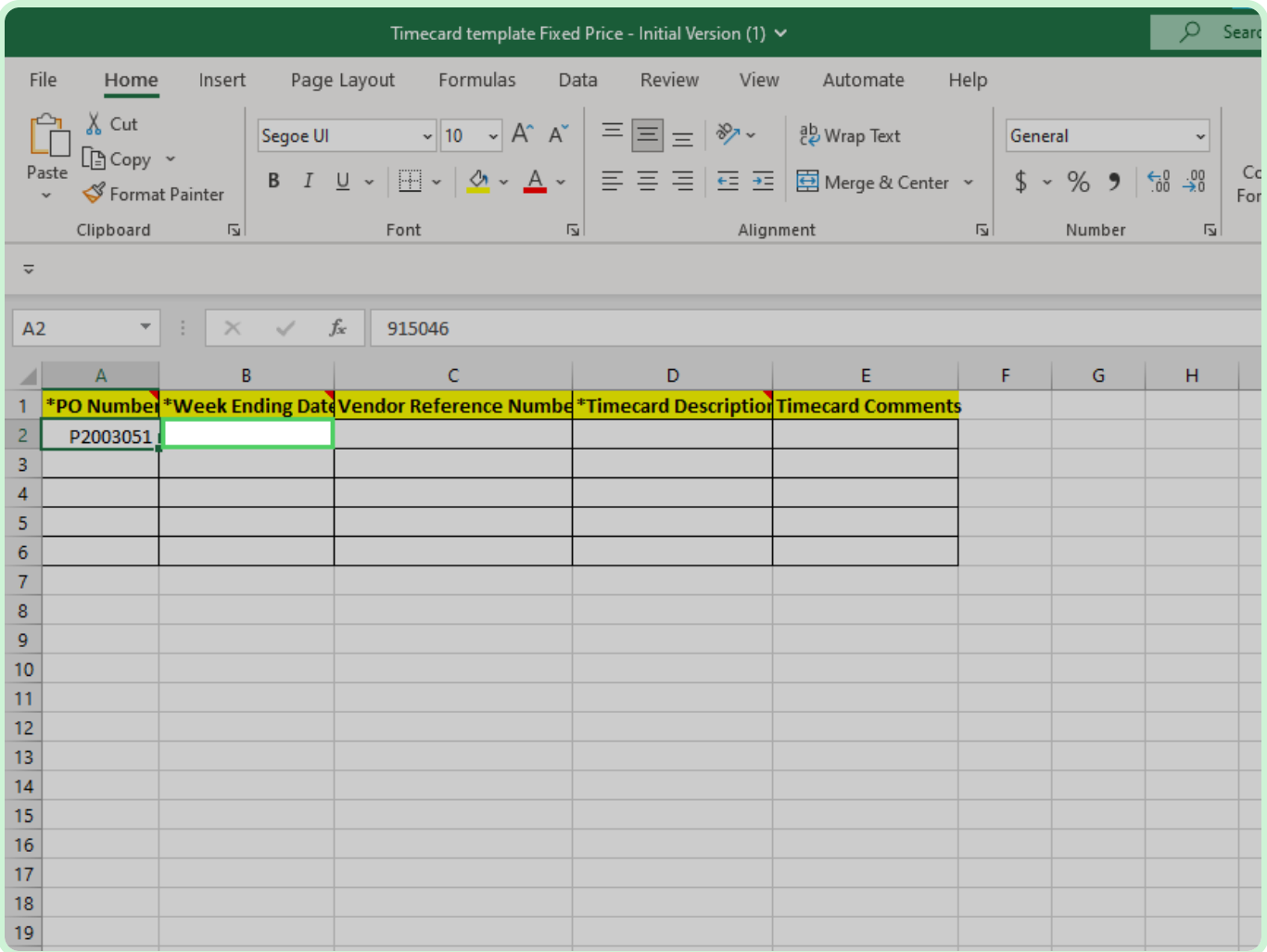

In the **Vendor Reference Number** field, type **00001**.

This is an optional field. If you want to notate your own invoice number, you can do that here.

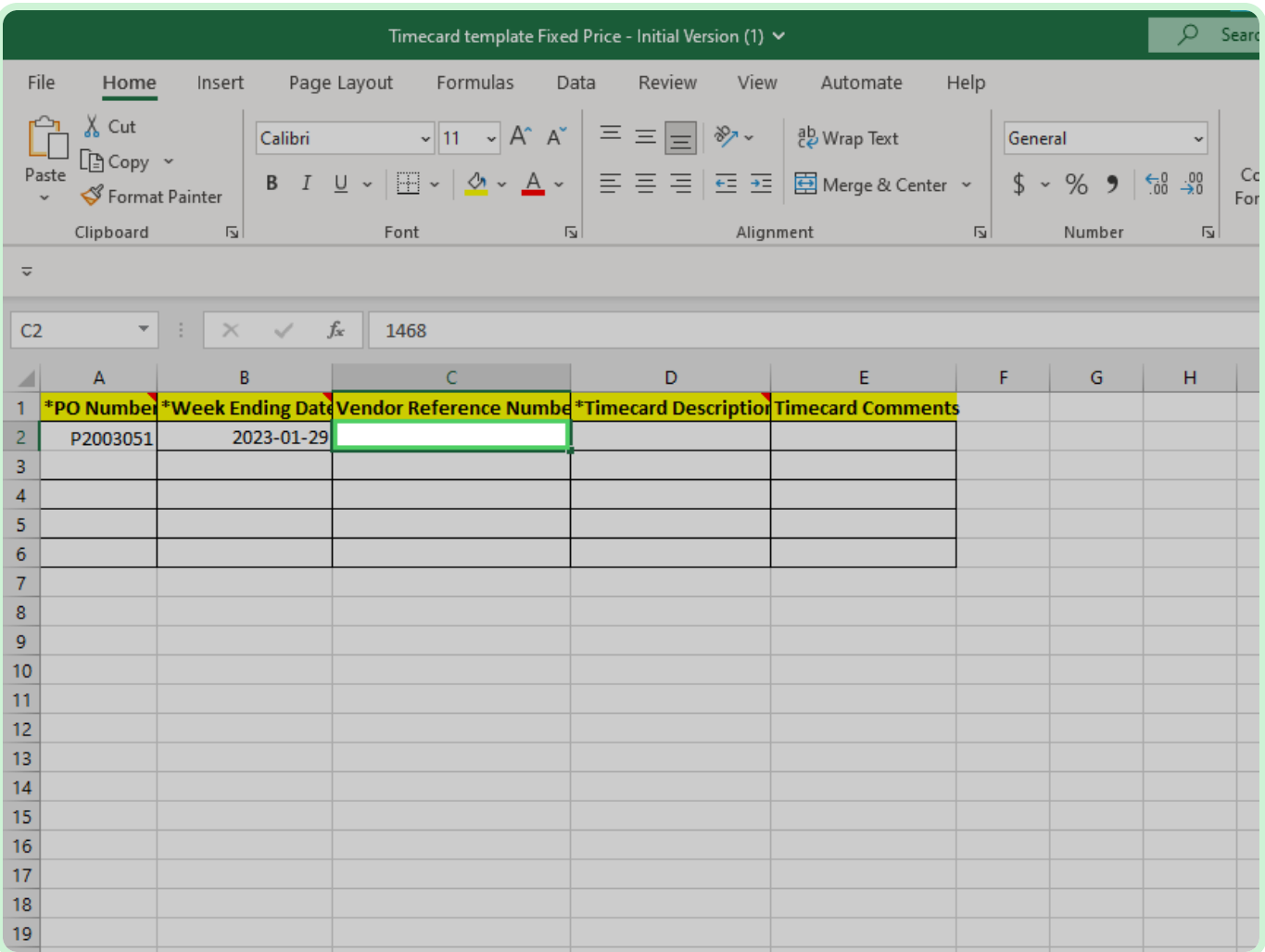

In the **Timecard Description** field, type **Timecard for week ending on January 29th 2023**.

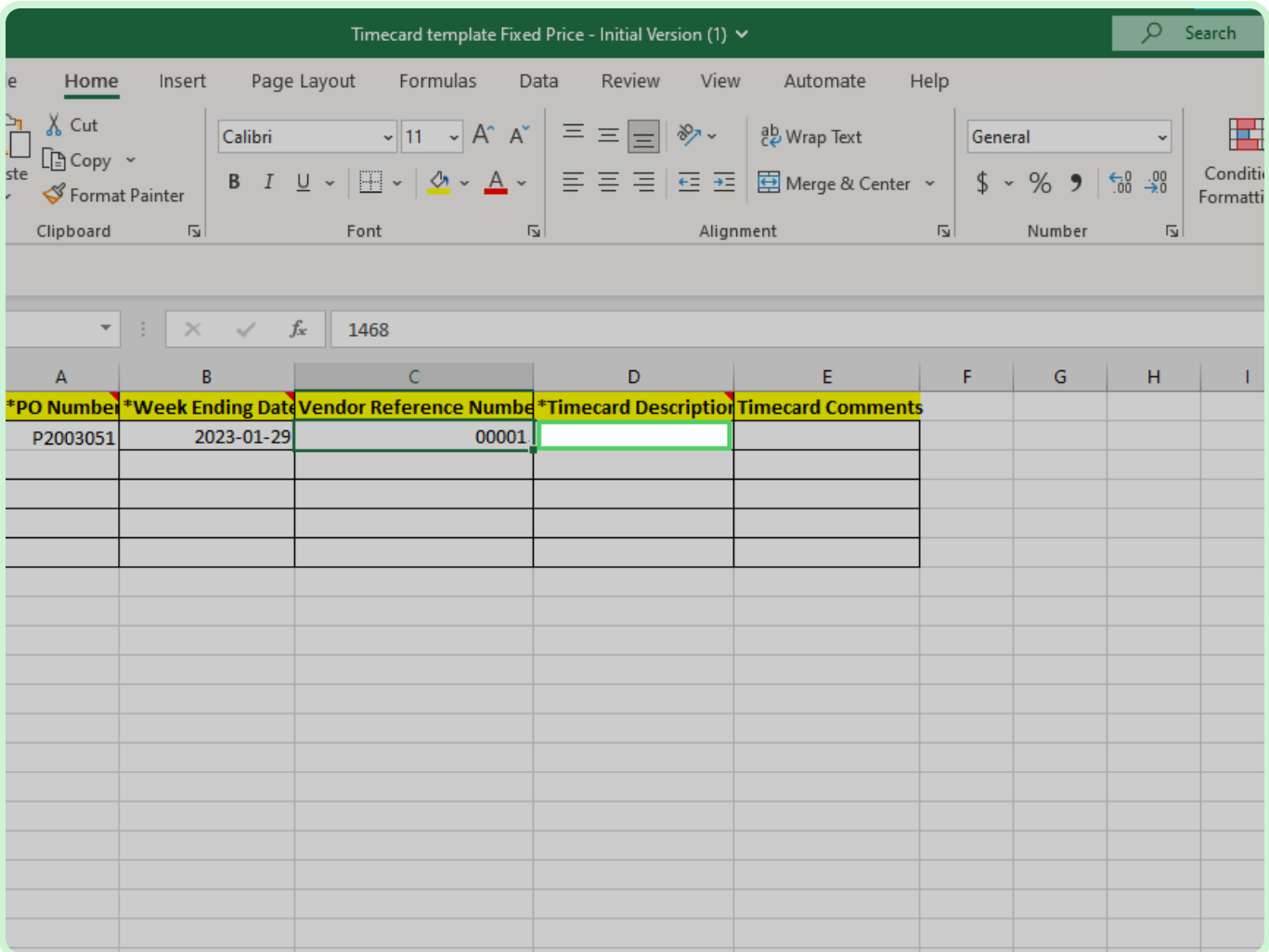

#### View **Timecard Comments**.

Include any relevant information for the timecard, but the field is not required.

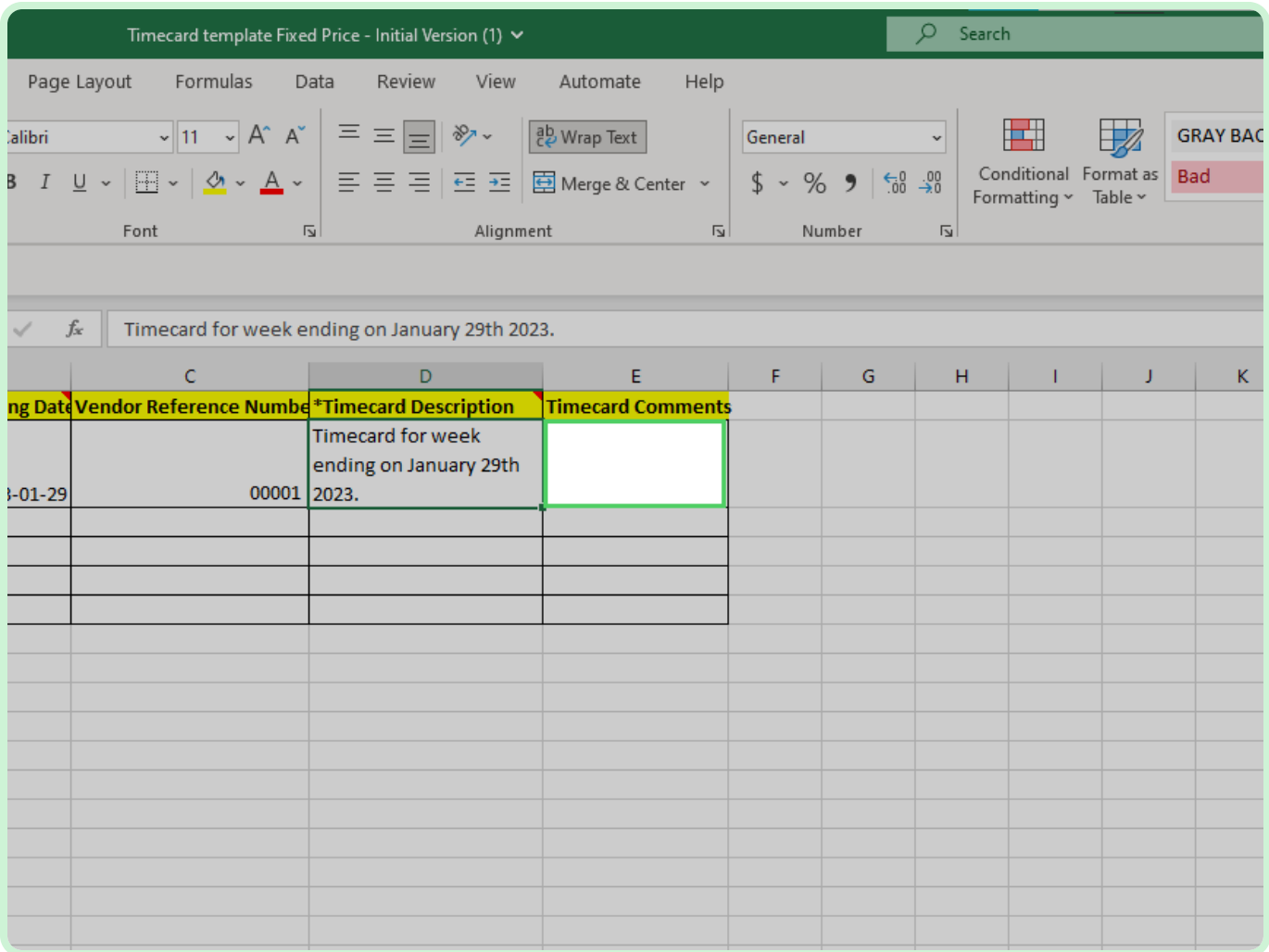

#### Select **Timecard Lines**.

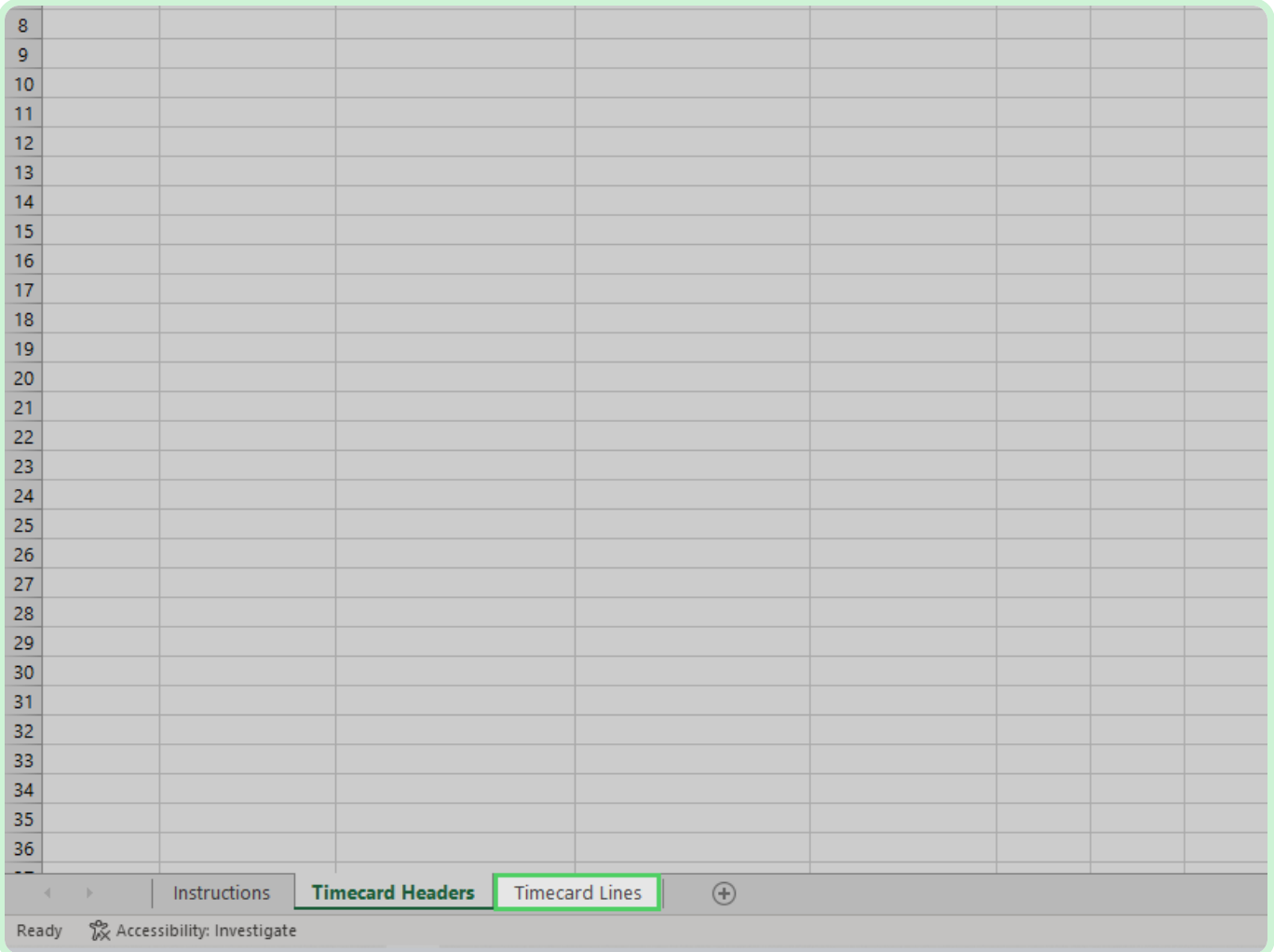

In the **PO Number** field, type **P2003051**.

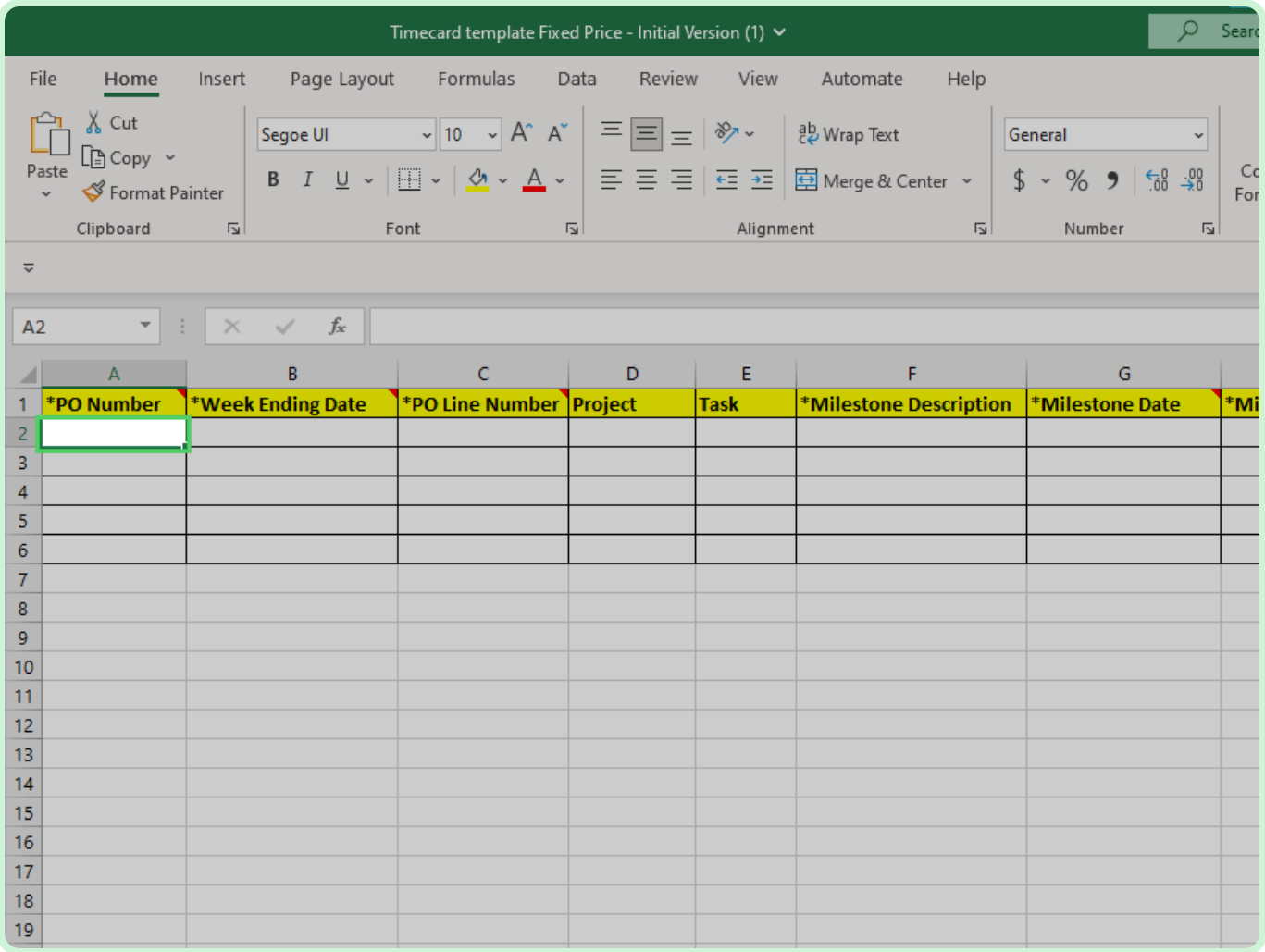

### In the **Week Ending Date** field, type **2023-01-29**.

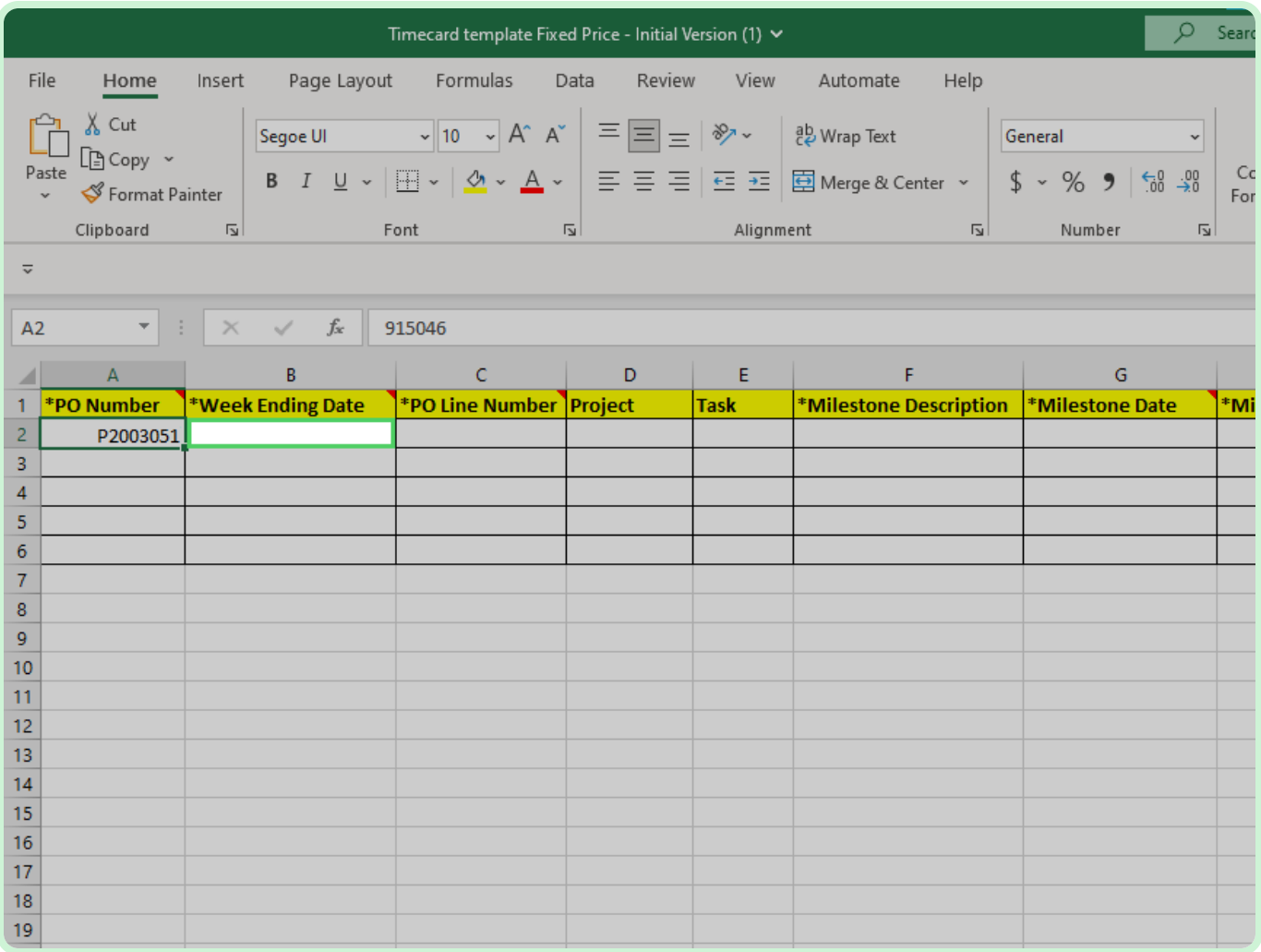

In the **PO Line Number** field, type **2**.

### $\bullet$  Note

Double-check and make sure you have the correct *PO Line Number*.

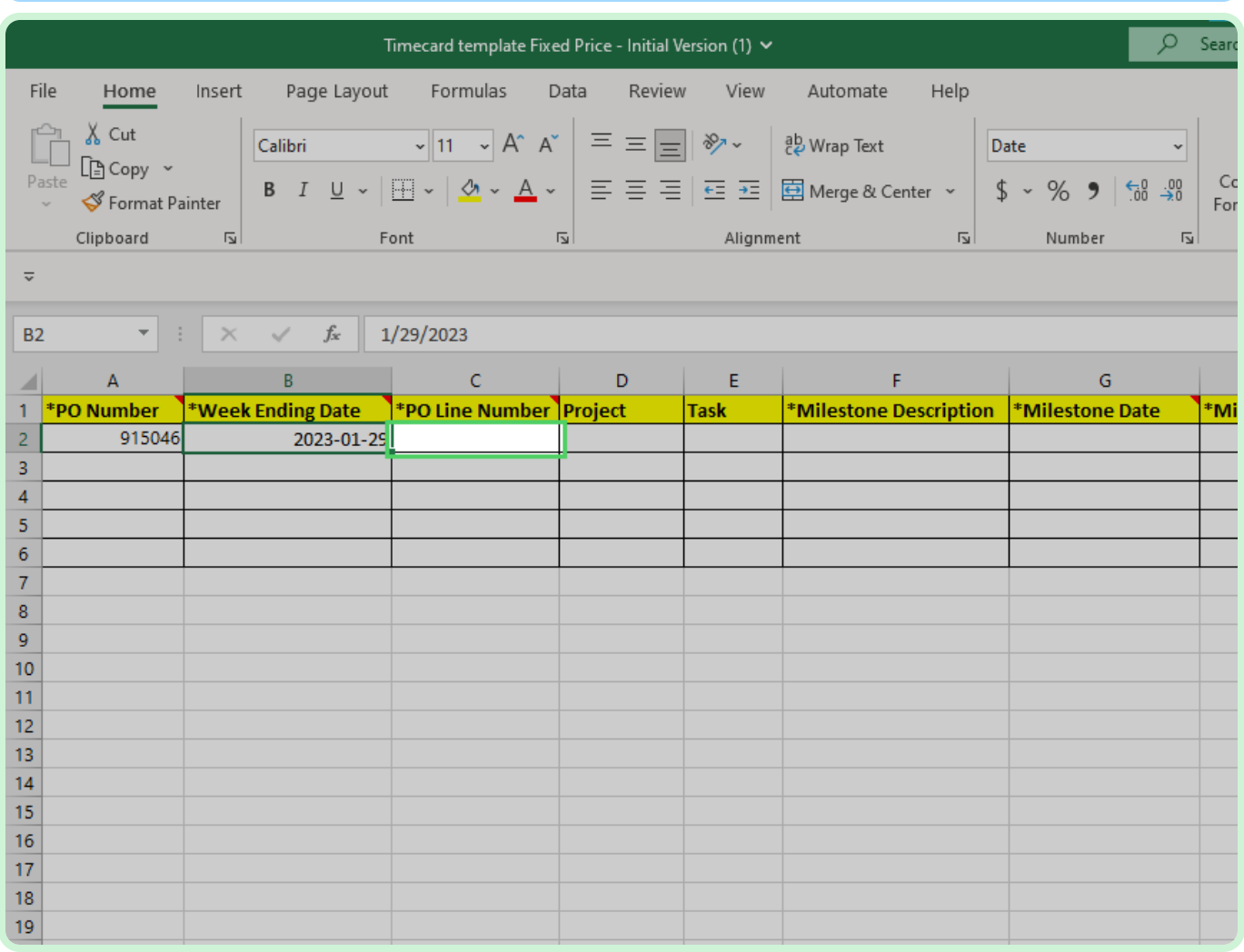

In the **Milestone Description** field, type **Milestone for Purchase Order P2003051**.

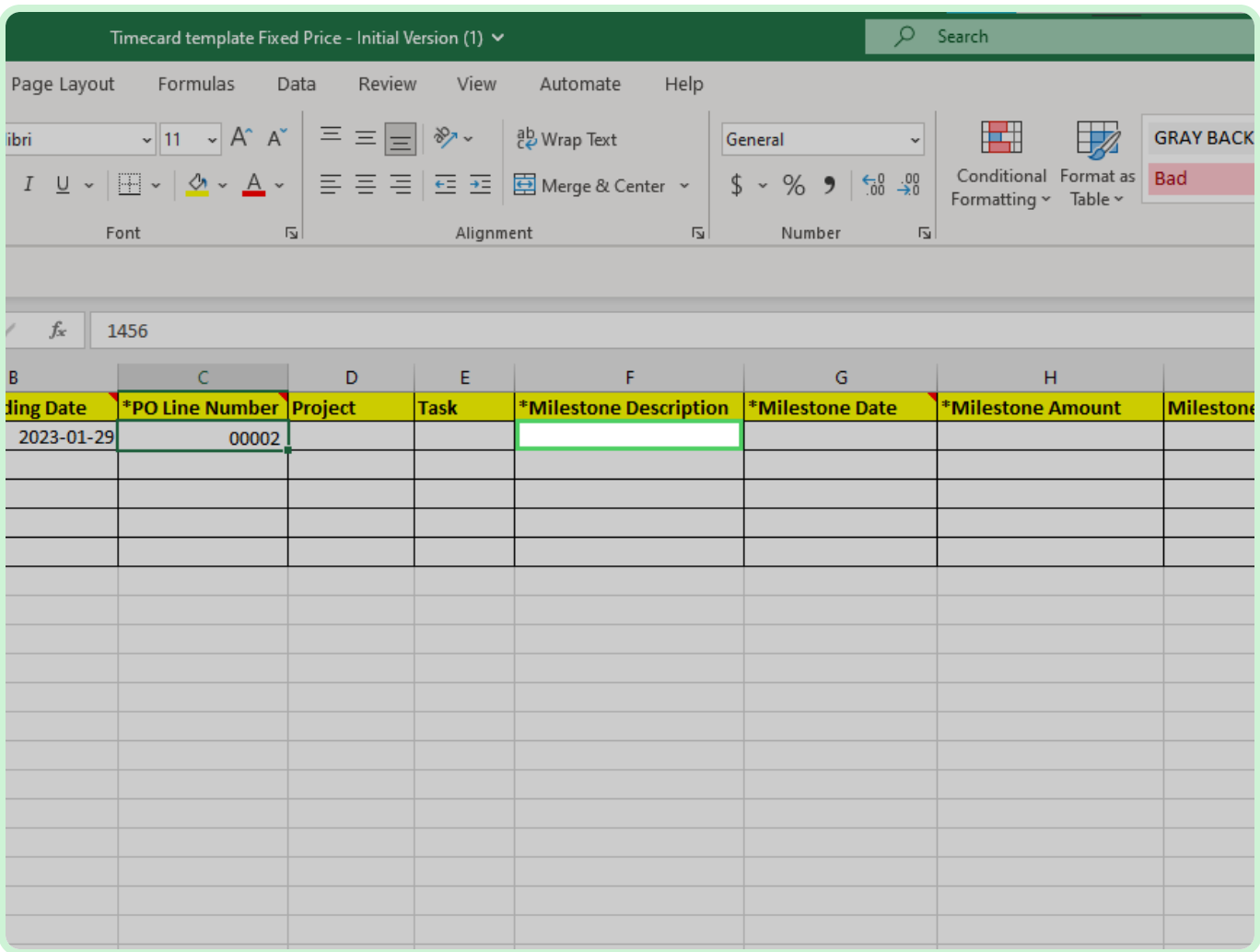

### In the **Milestone Date** field, type **2023-29-01**.

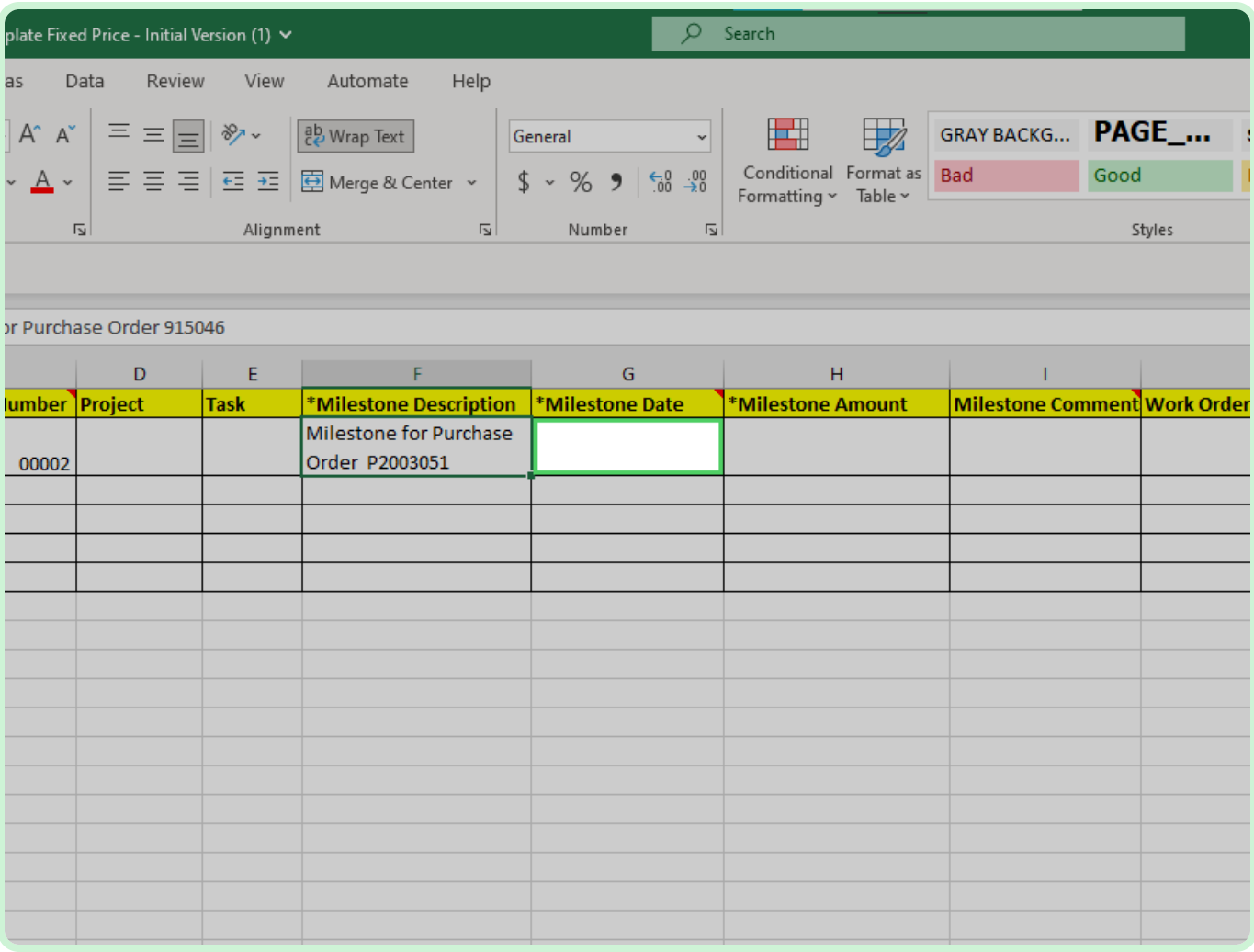

### In the **Milestone Amount** field, type **2,500.00**.

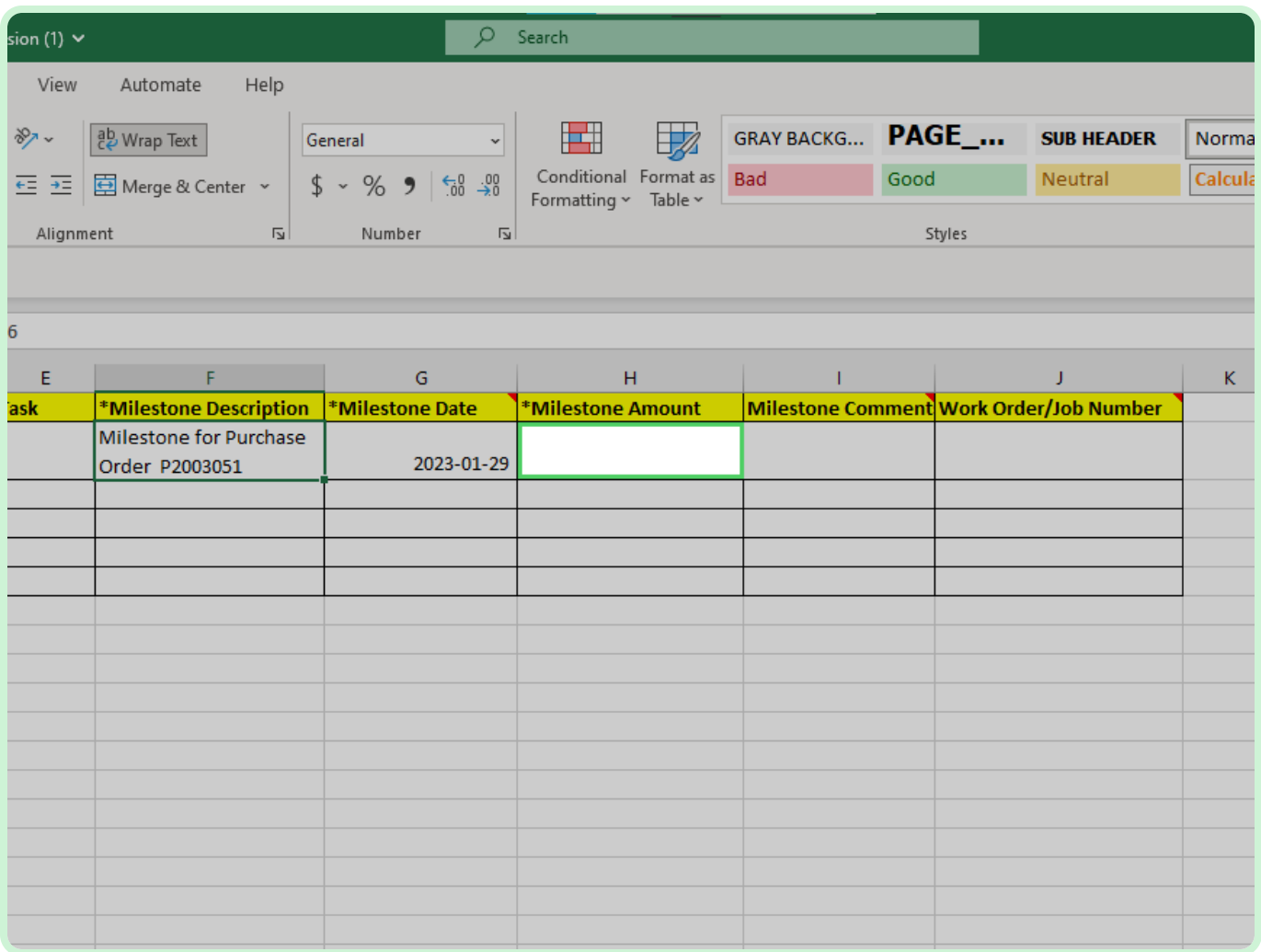

#### View **Milestone Comment**.

Include any relevant information for the timecard, but this field is not required.

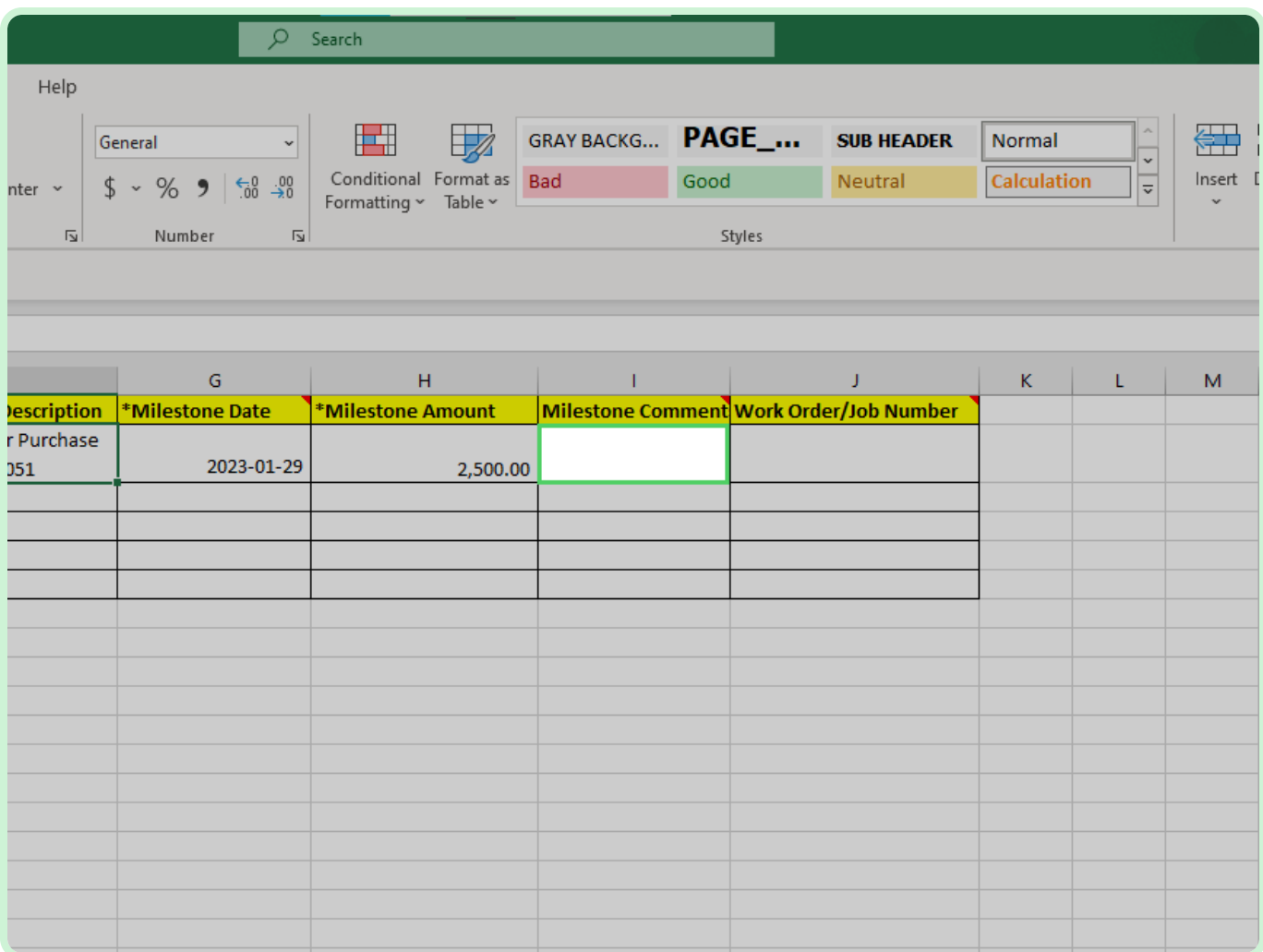

In the **Work Order/Job Number** field, type **A1003224**.

### *O* Note

The *Work Order* number should be entered only for EMPRV, MAXIMO, and DOJM timecards

Examples of work order/job numbers for EMPRV, MAXIMO, DOJM. The term work order/job number are the same. MAXIMO called it work order and EMPRV/DOJMS calls it job number.

Examples: Source Type - Work Order/Job Number

- EMPRV JR100356
- MAXIMO A1003213/001
- DOJM 01MT10000054

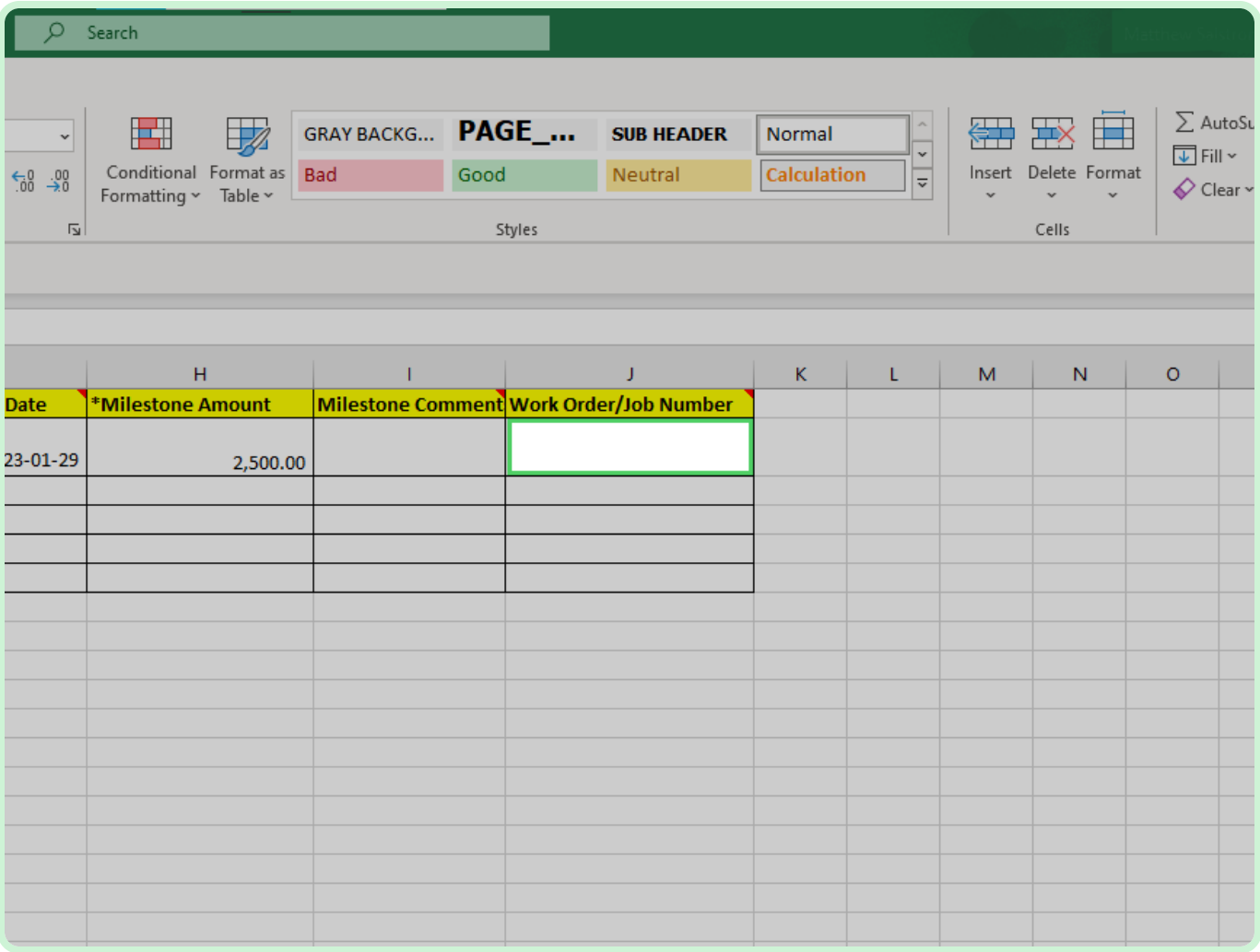

#### Select **File**.

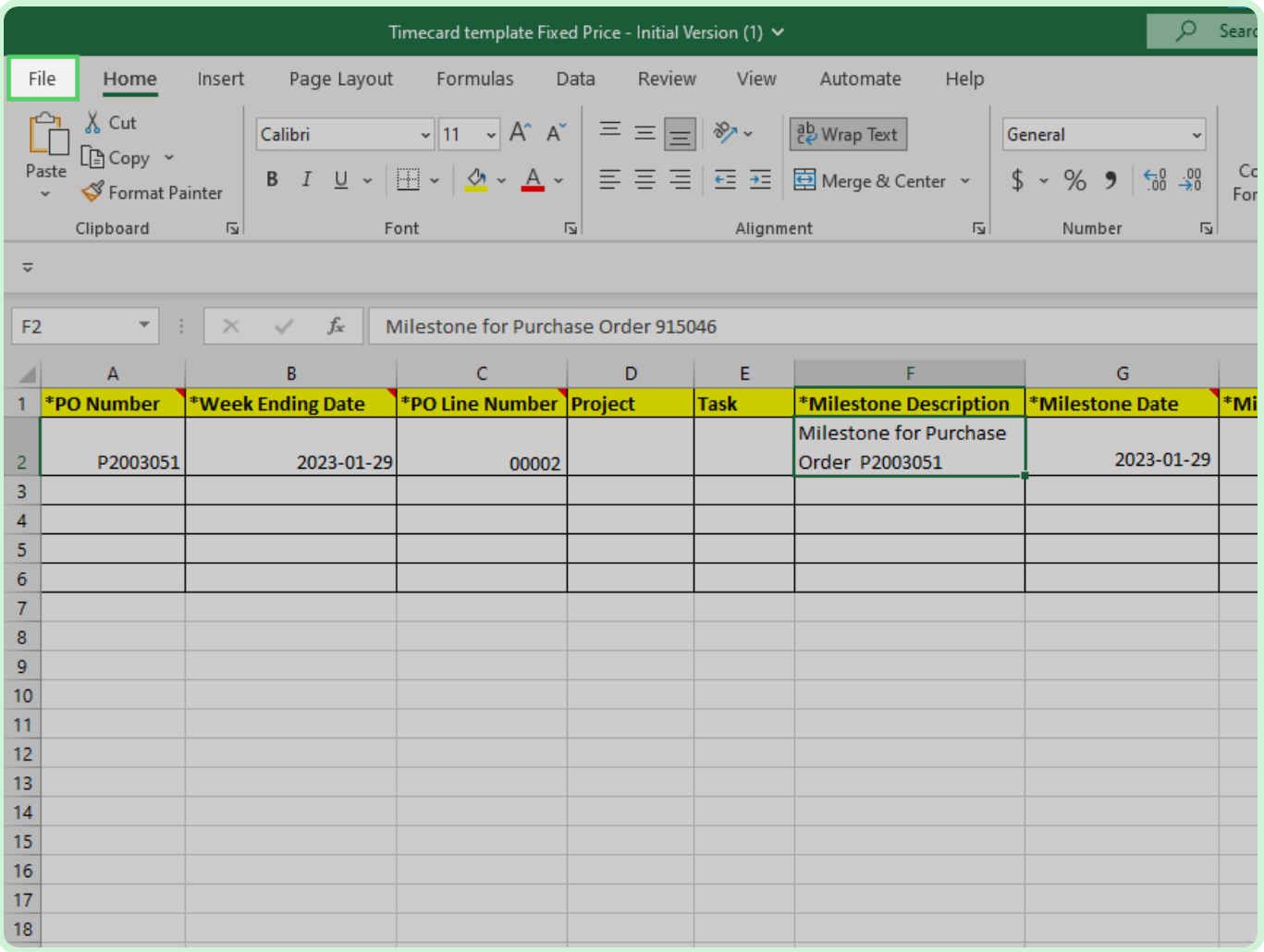

Select **Save**.

### **f** Note

When saving the timecard, the file name has to stay the same as the downloaded file name. After you save the timecard, return to your browser to begin the upload process.

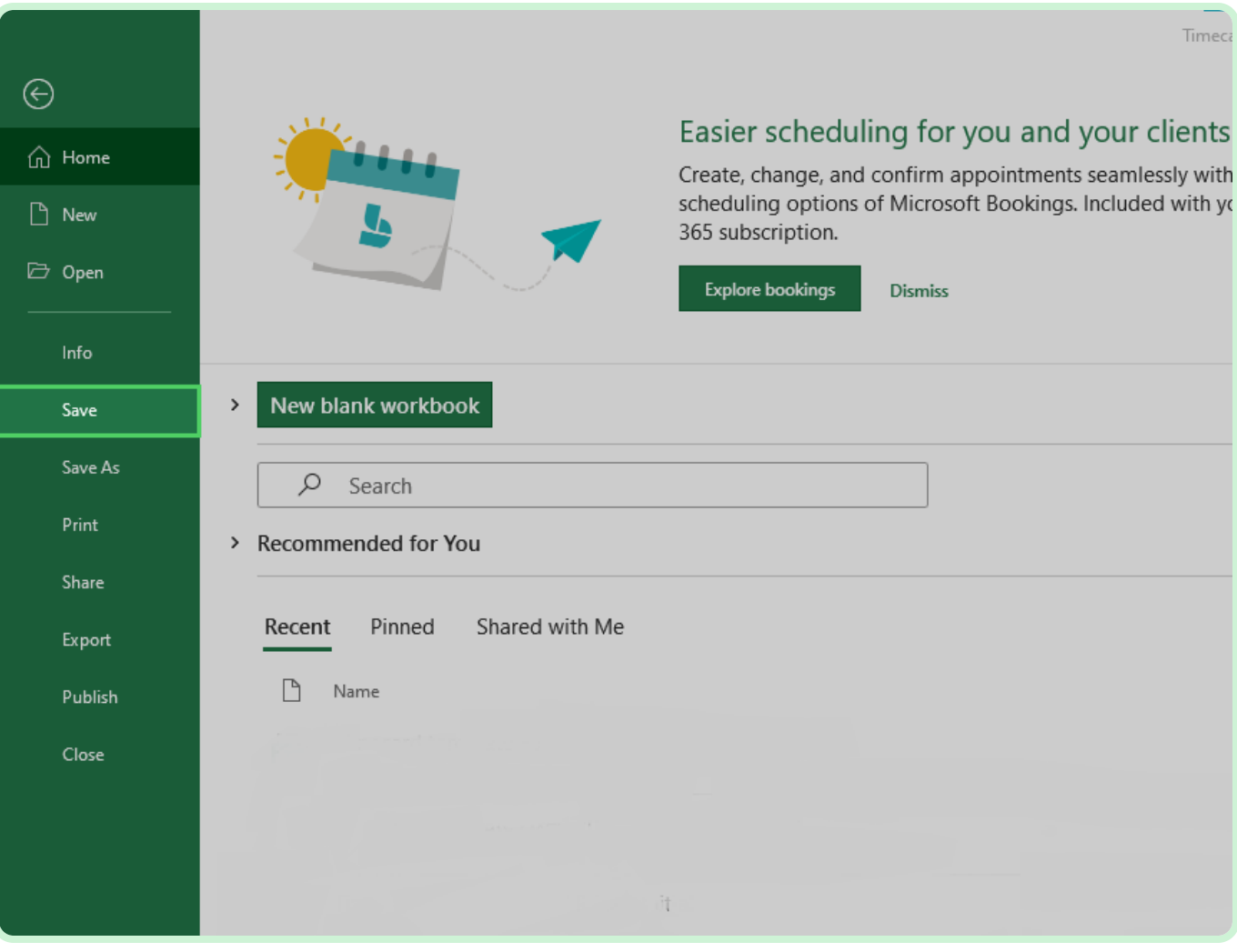

### Select **Create Via Spreadsheet**.

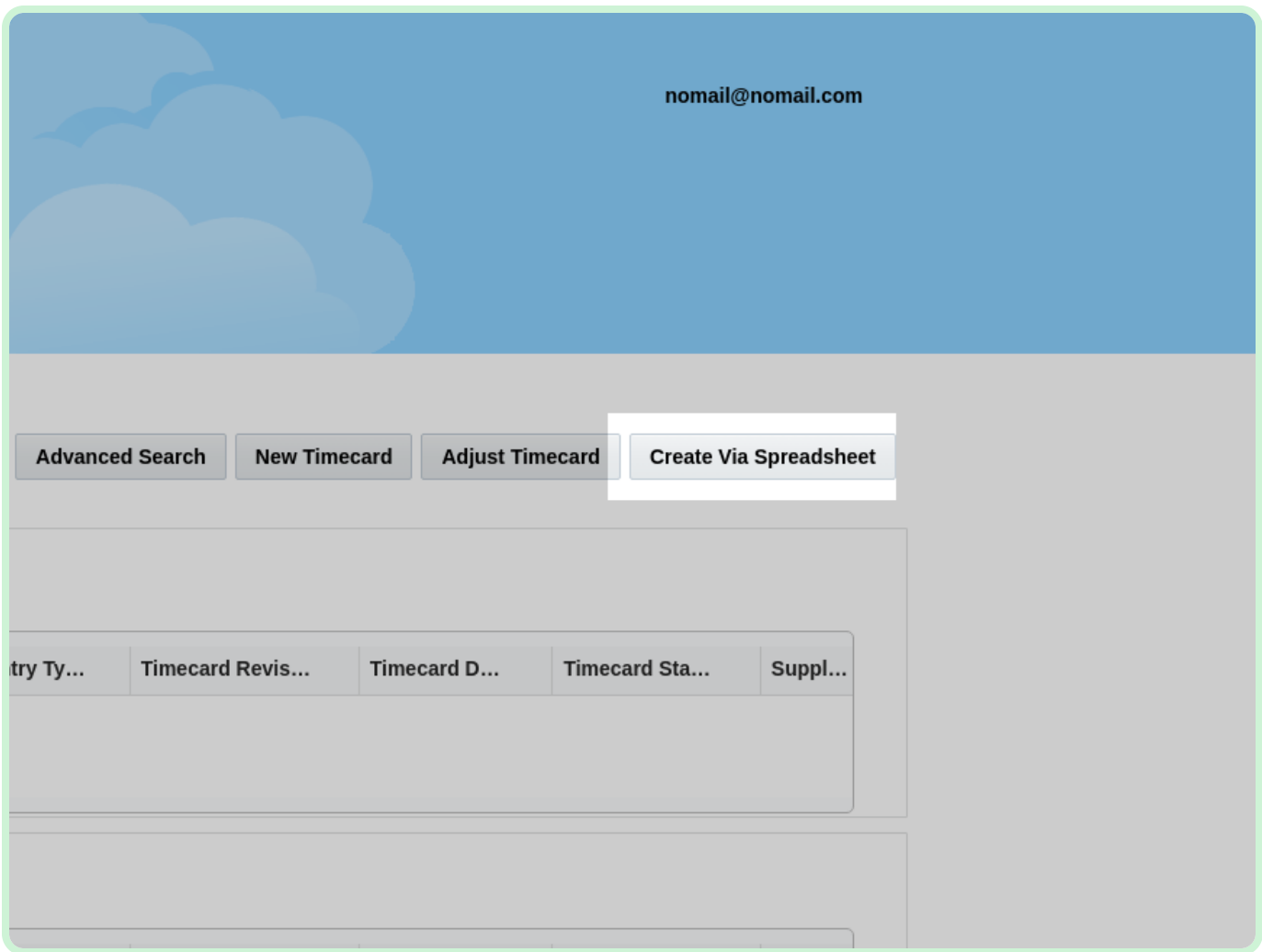

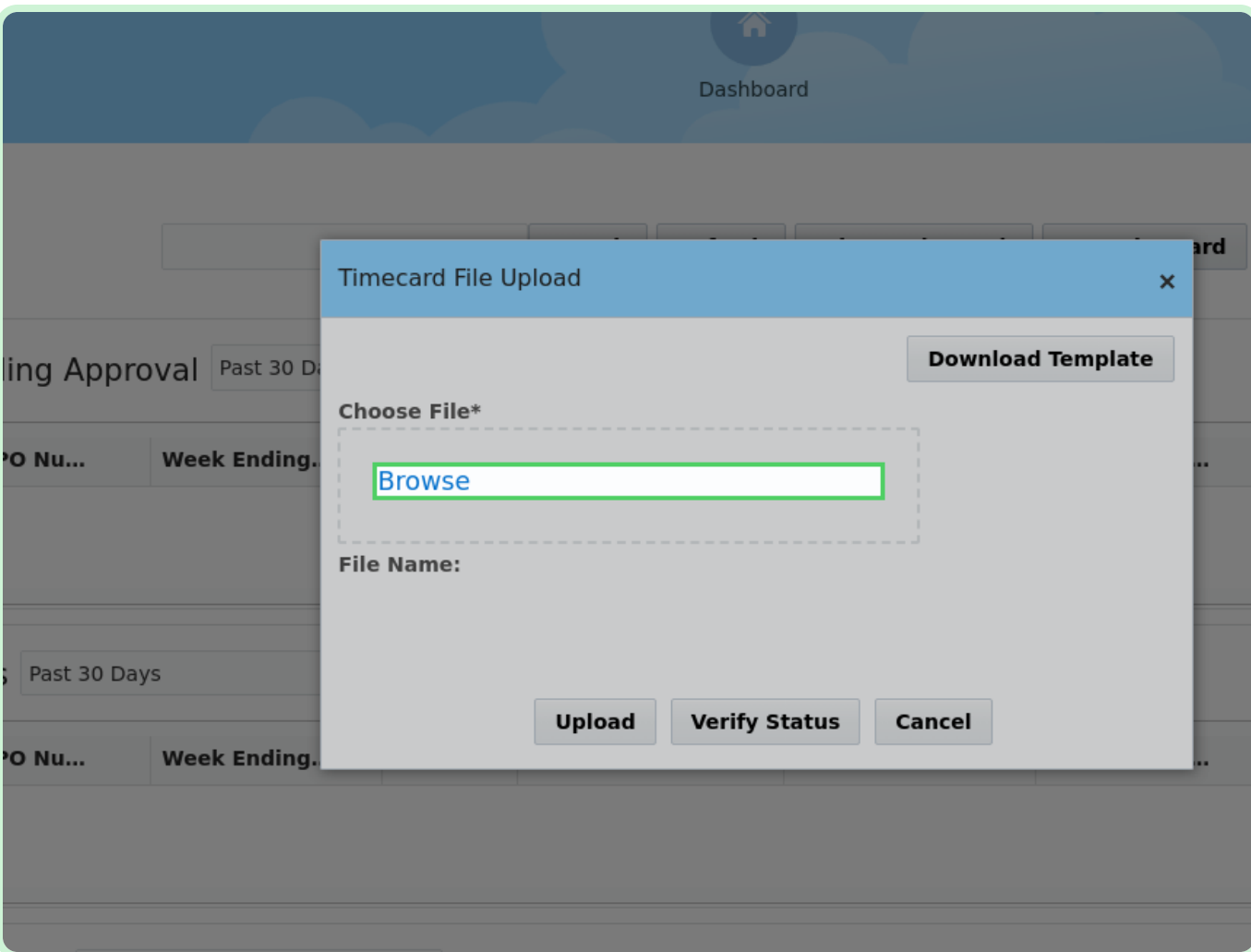

In the Timecard File Upload window, select **Browse**.

### Select **Timecard template Fixed Price - Initial Ve...**.

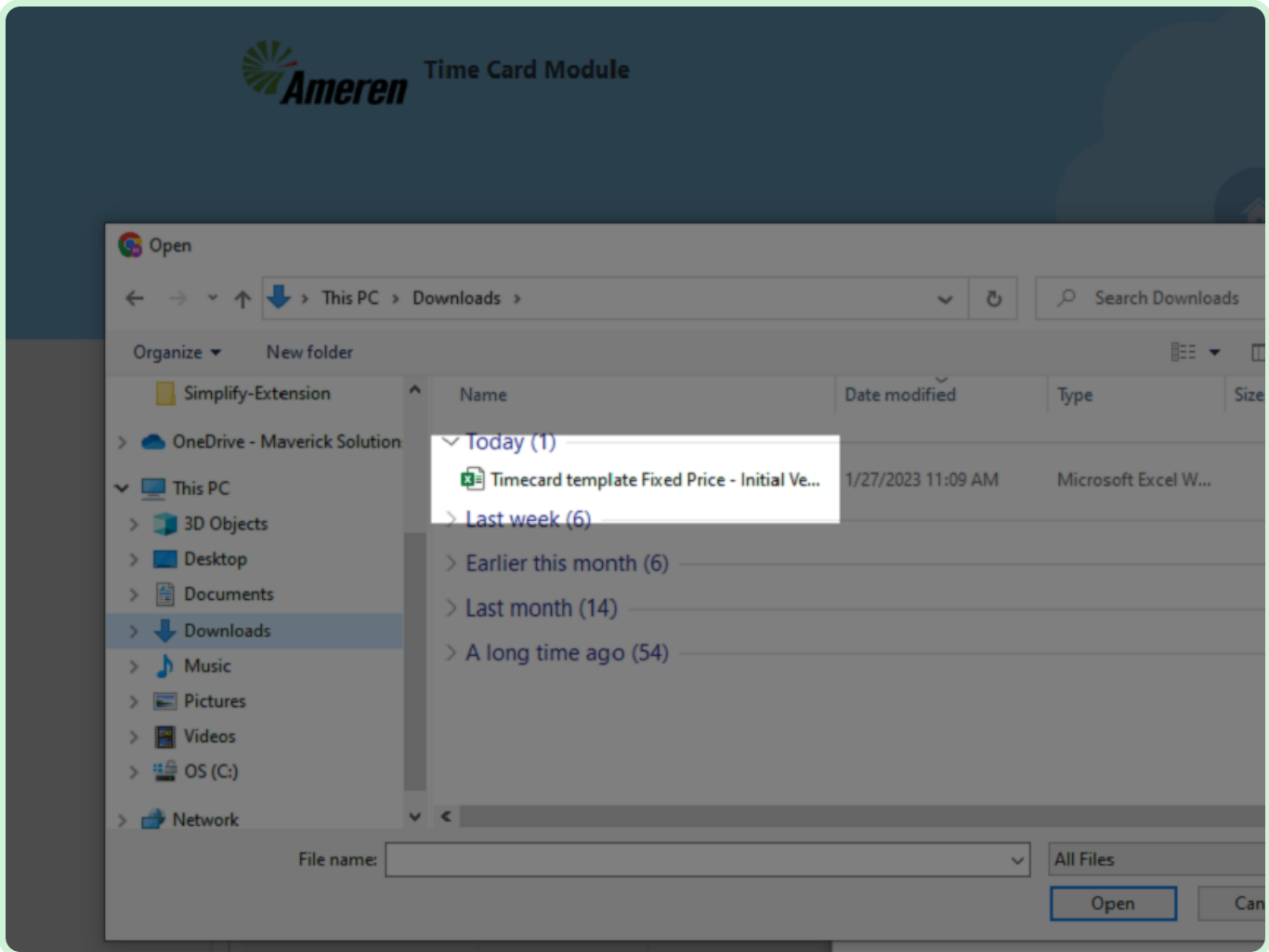

### Select **Open**.

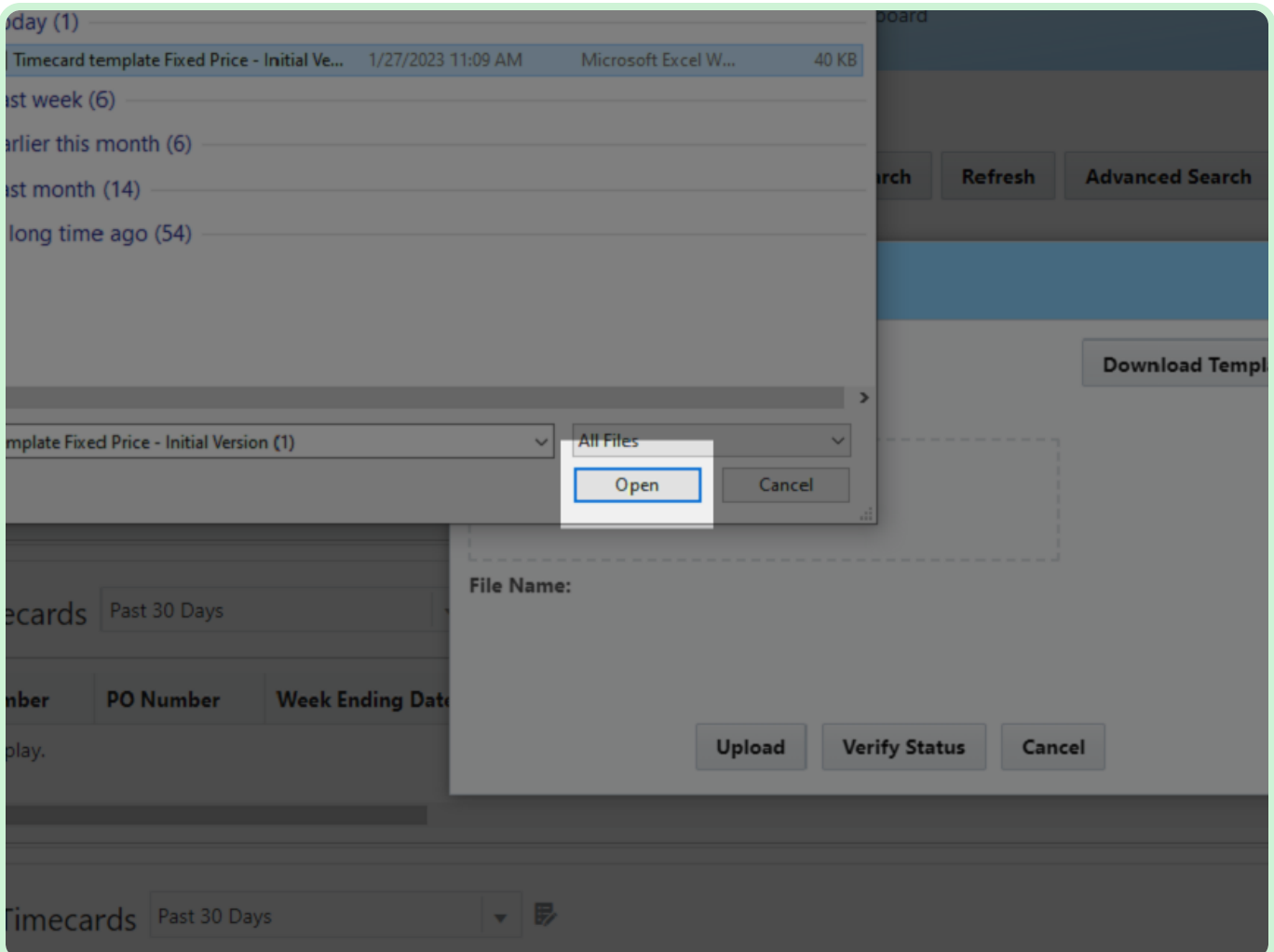

### Select **Upload**.

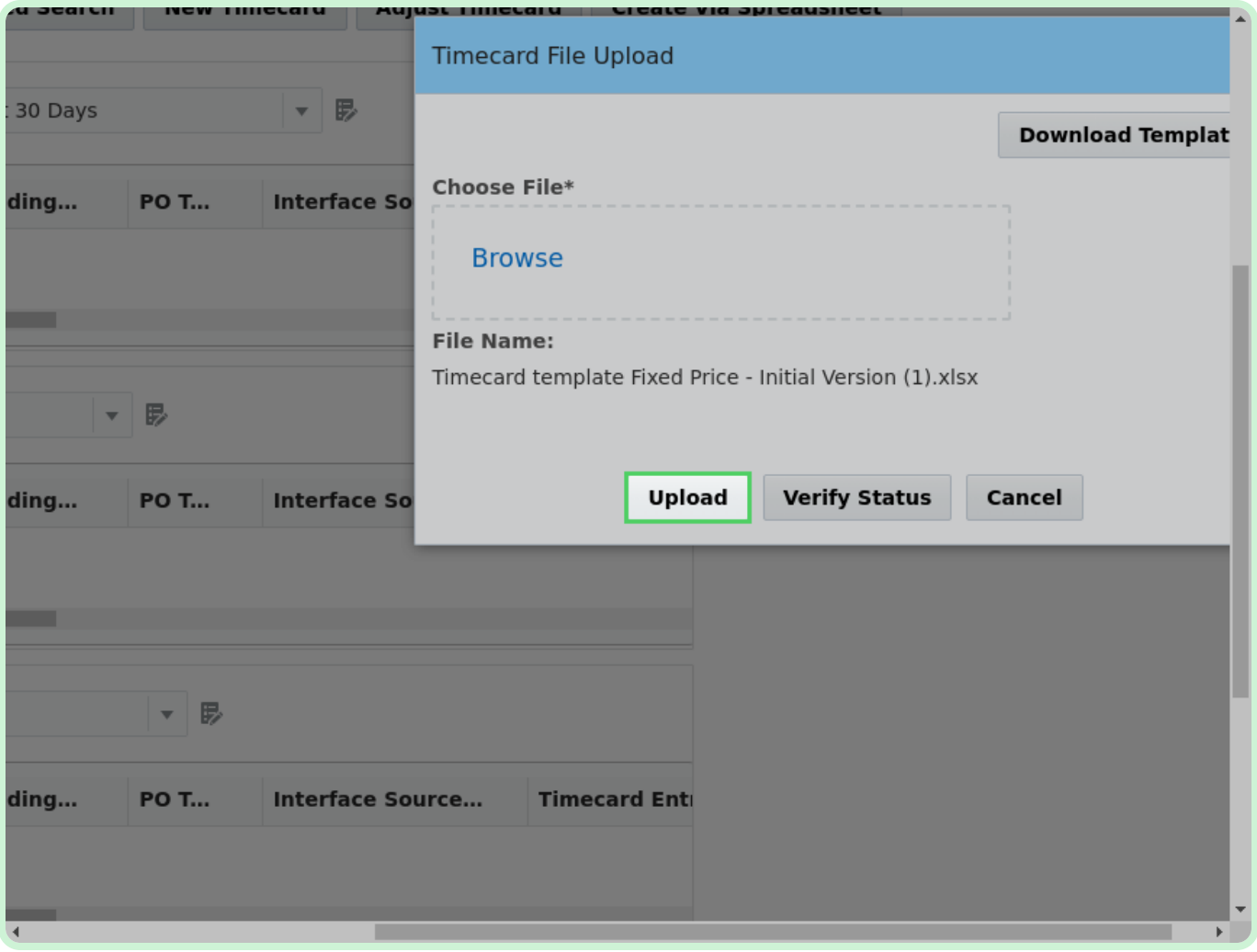

#### View **Information Batch 88 Uploaded Successfully**.

The timecard has been successfully uploaded.

### **f** Note

Once it goes through, it should be in *Draft* status. Then you will have to select the timecard and add your attachment and review the timecard before submitting for approval.

Take note of your *Batch Number* in the Confirmation dialog.

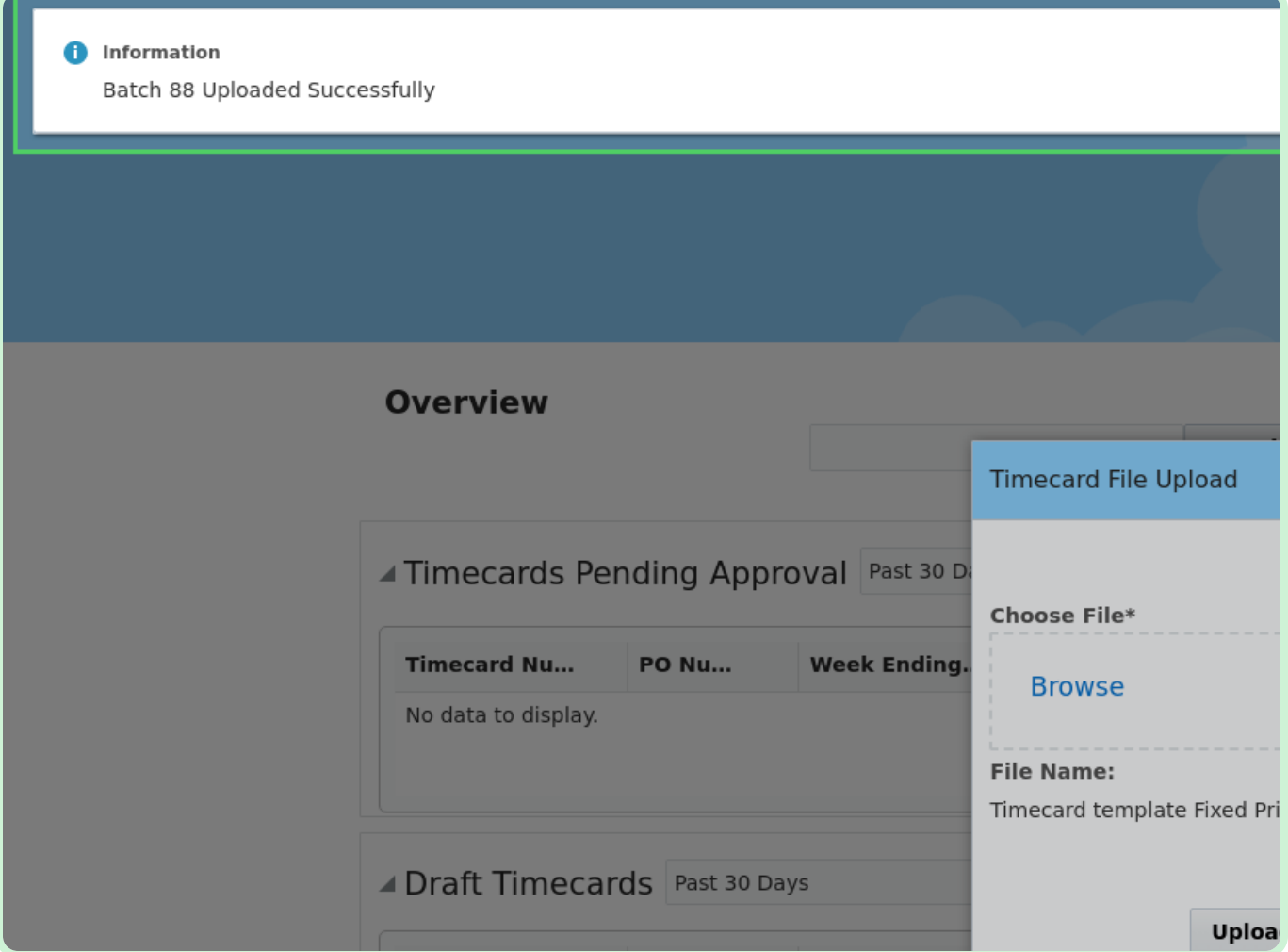

In the Information window, select **Close**.

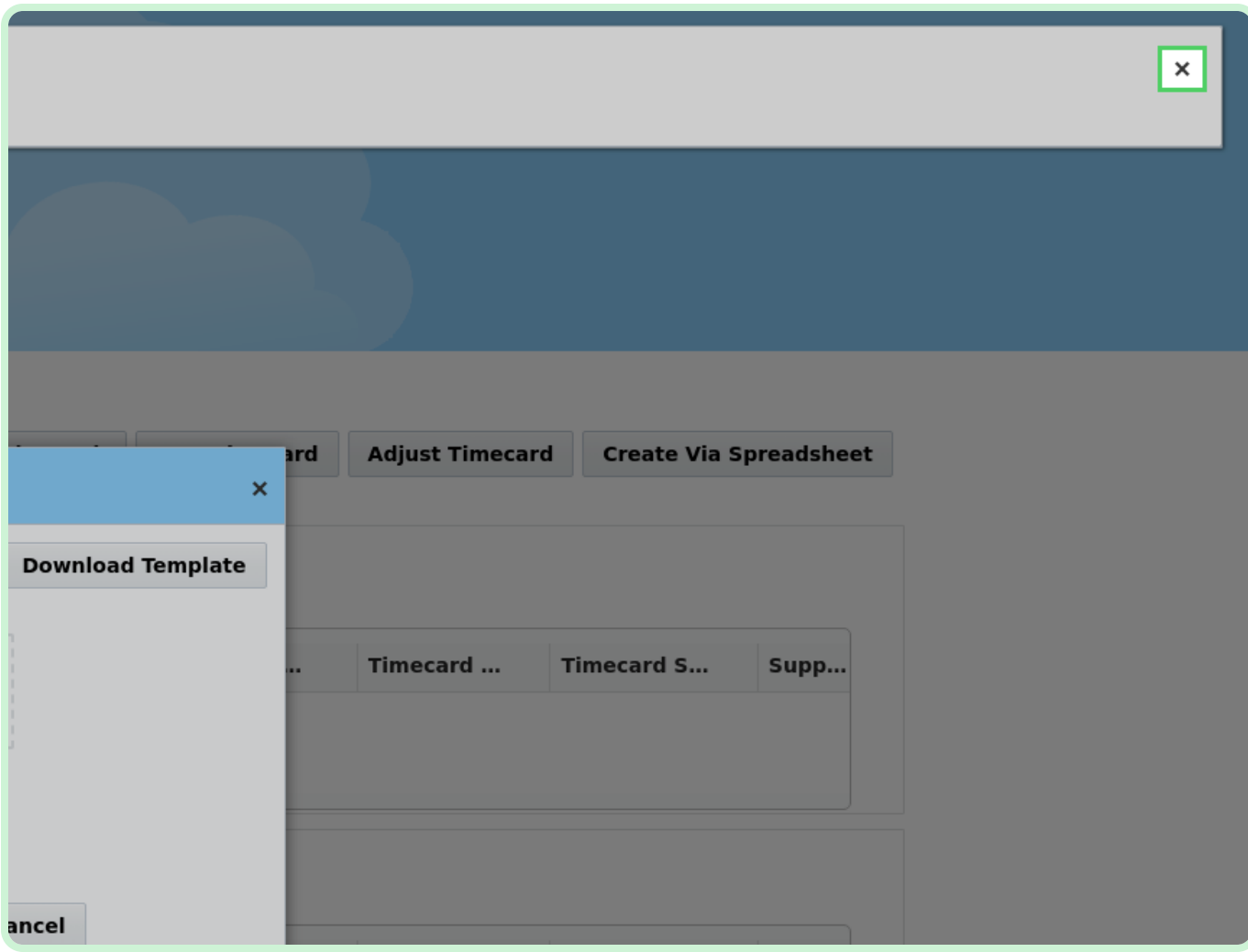

### Select **Verify Status**.

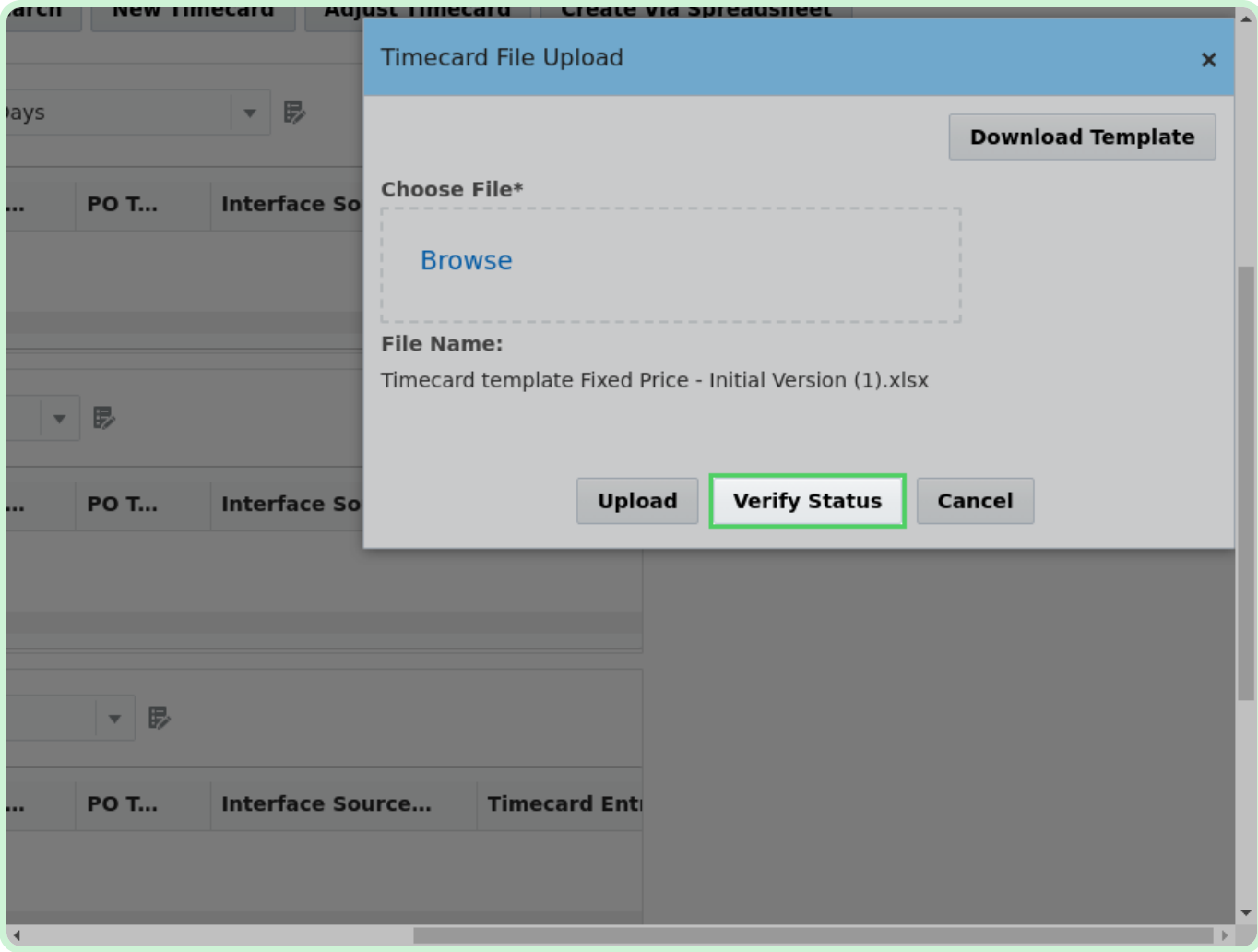

View **Batch Status**.

The *Batch Status* column displays information that can be used to determine if your batch was successfully posted.

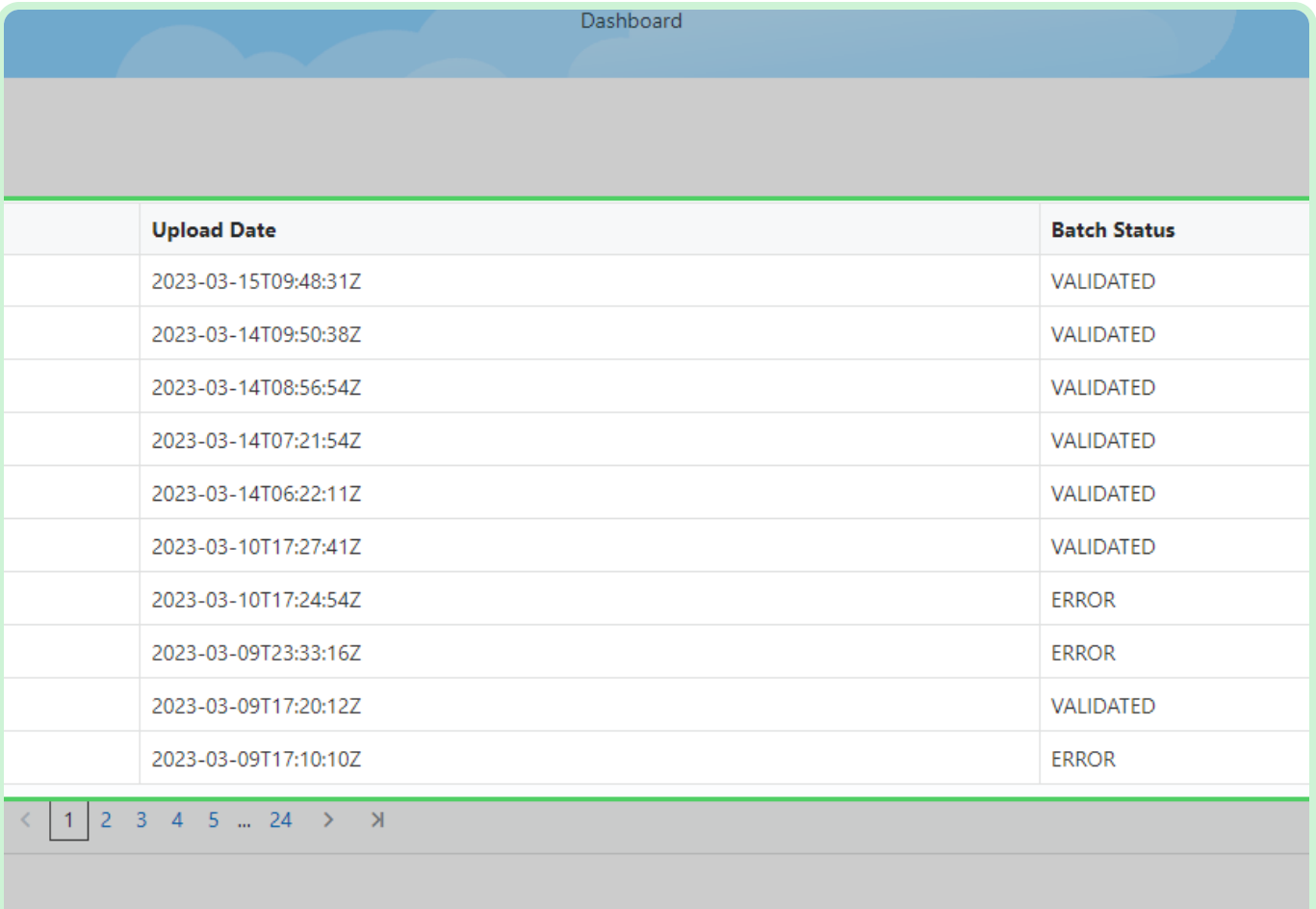

In the **Upload Status** table, select **1281**.

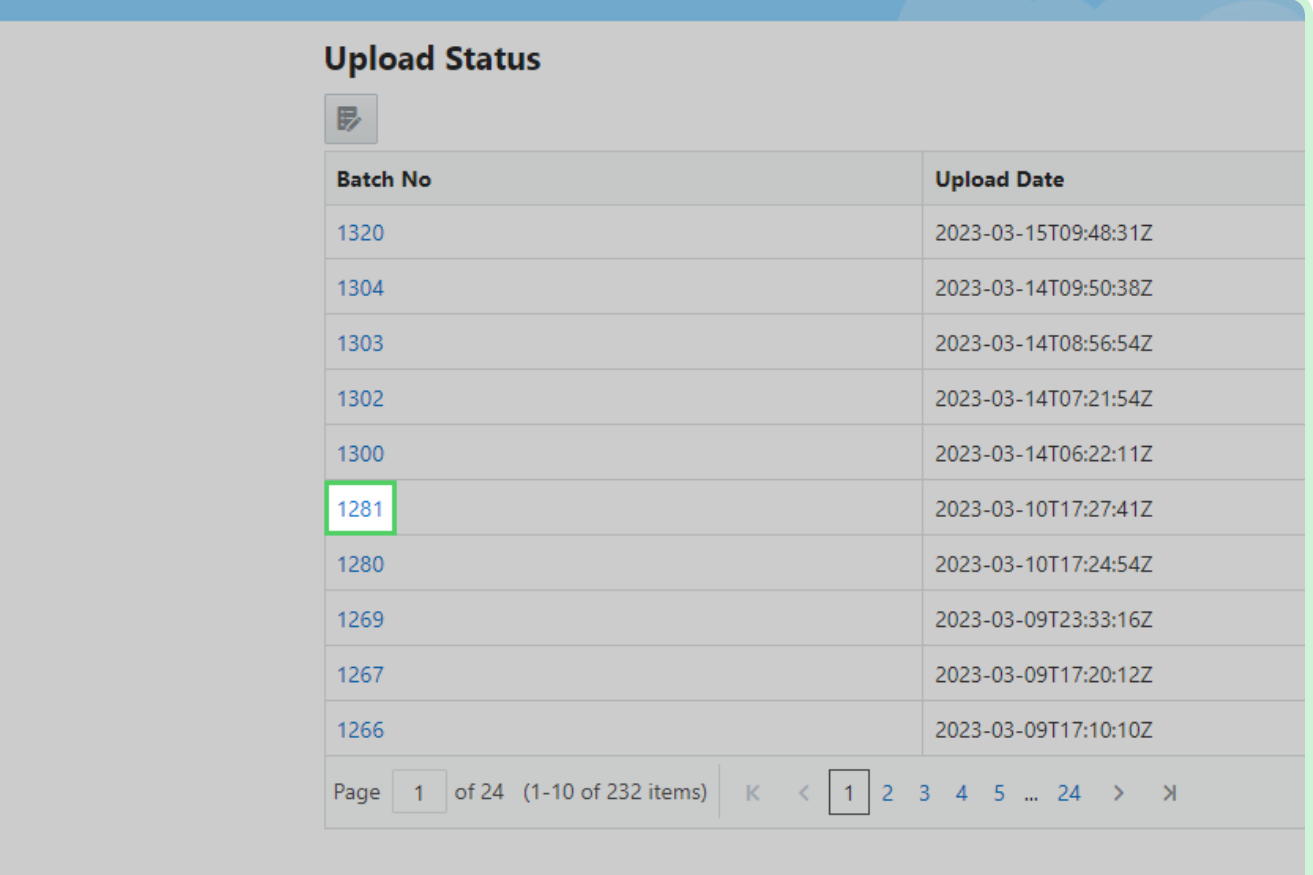

#### View **Timecard File Upload Status**.

When a timecard file has been uploaded and is validated no errors will generate after opening the batch number. The *Timecard Number* will also be generated on the **Timecard File Upload Status** page.

#### *<u>O* Note</u>

If there are multiple POs on your upload, any successfully uploaded PO will go into *Validated* status, and you can see them in the Draft status section. For all other POs, review your errors and correct them in the spreadsheet and then resubmit.

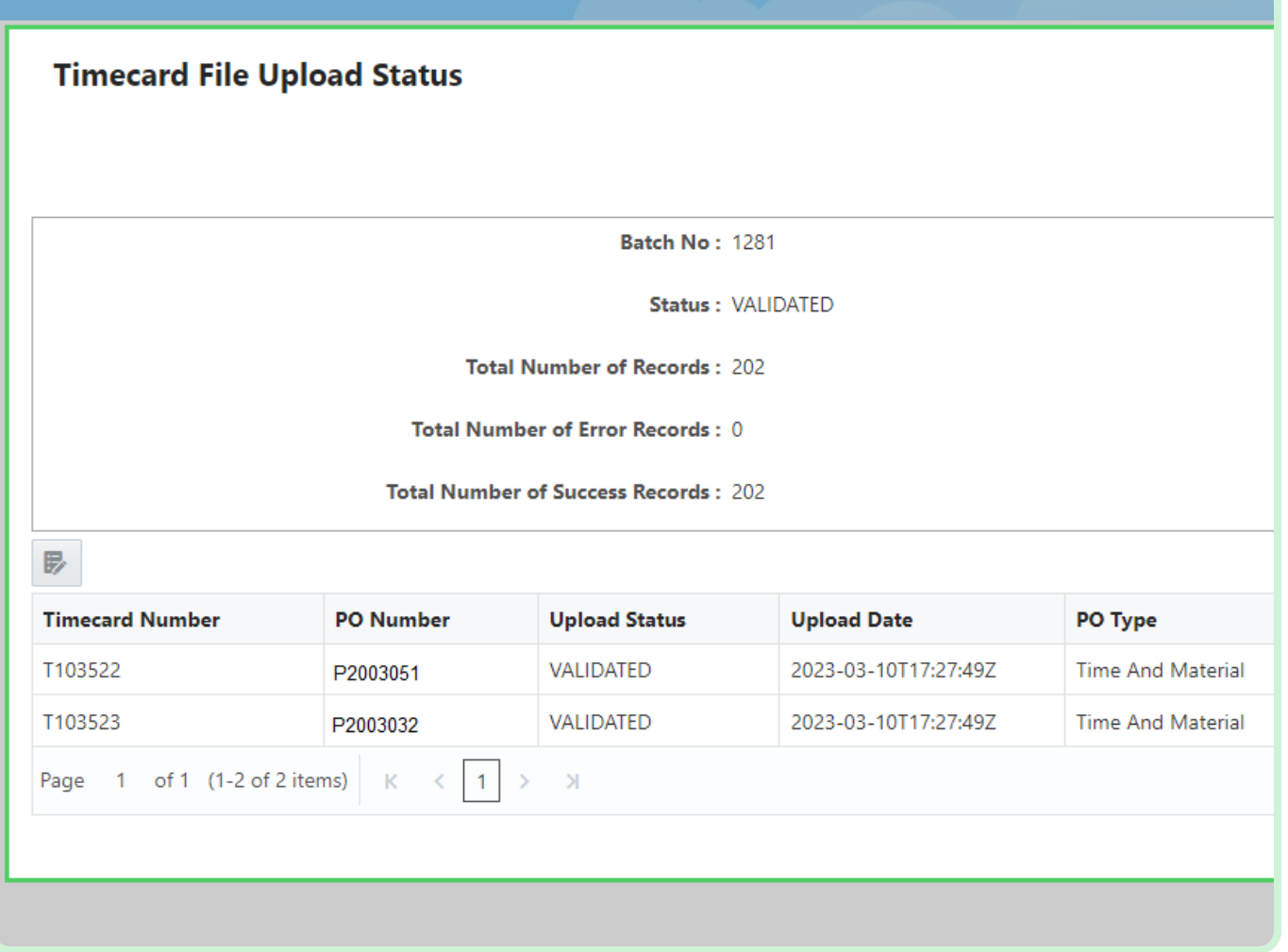

Select **Done**.

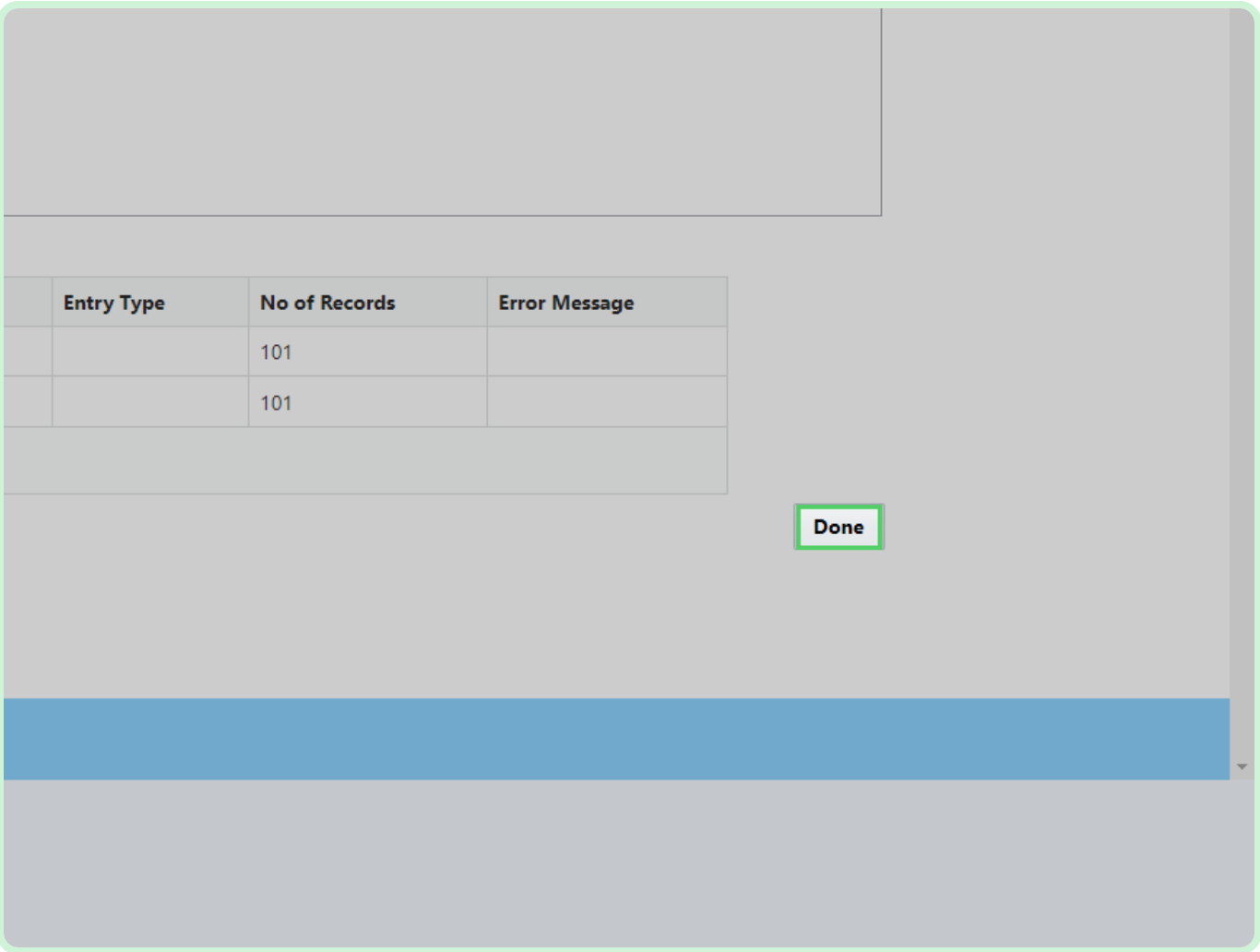

In the **Upload Status** table, select **1280**.

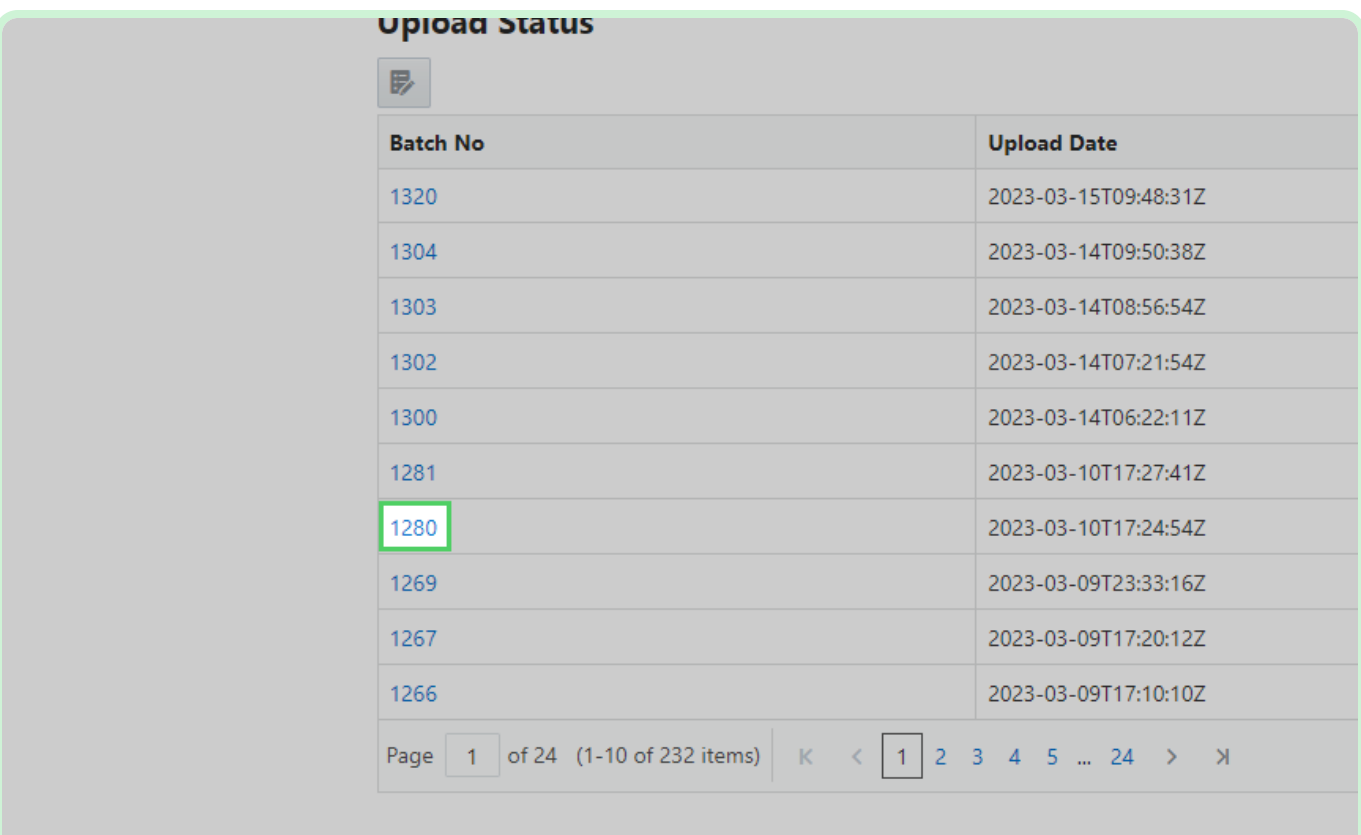

#### View **Timecard File Upload Status**.

When a timecard file has been uploaded and is not validated, errors will generate after opening the batch number.

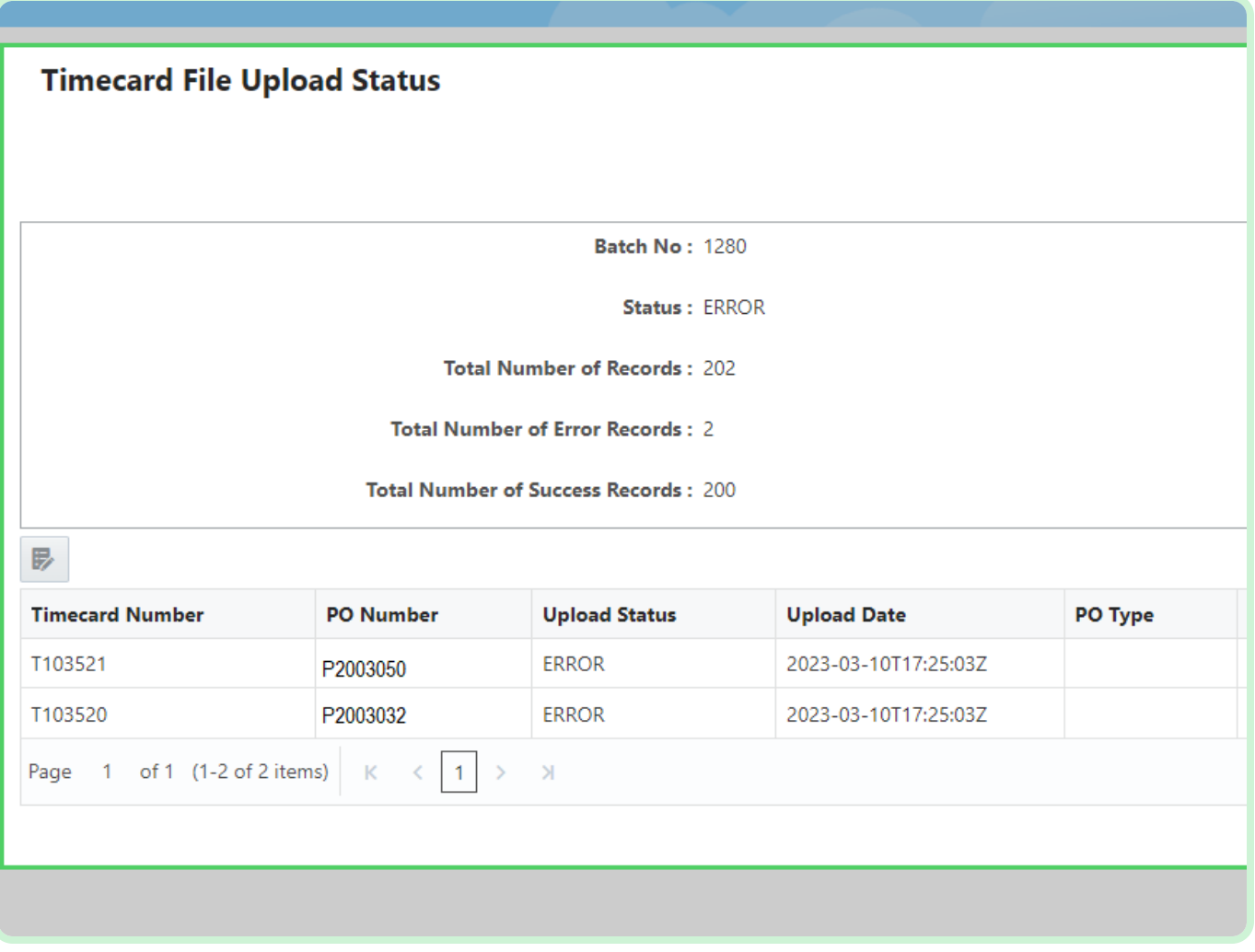

In the T103521 row, select **Message**.

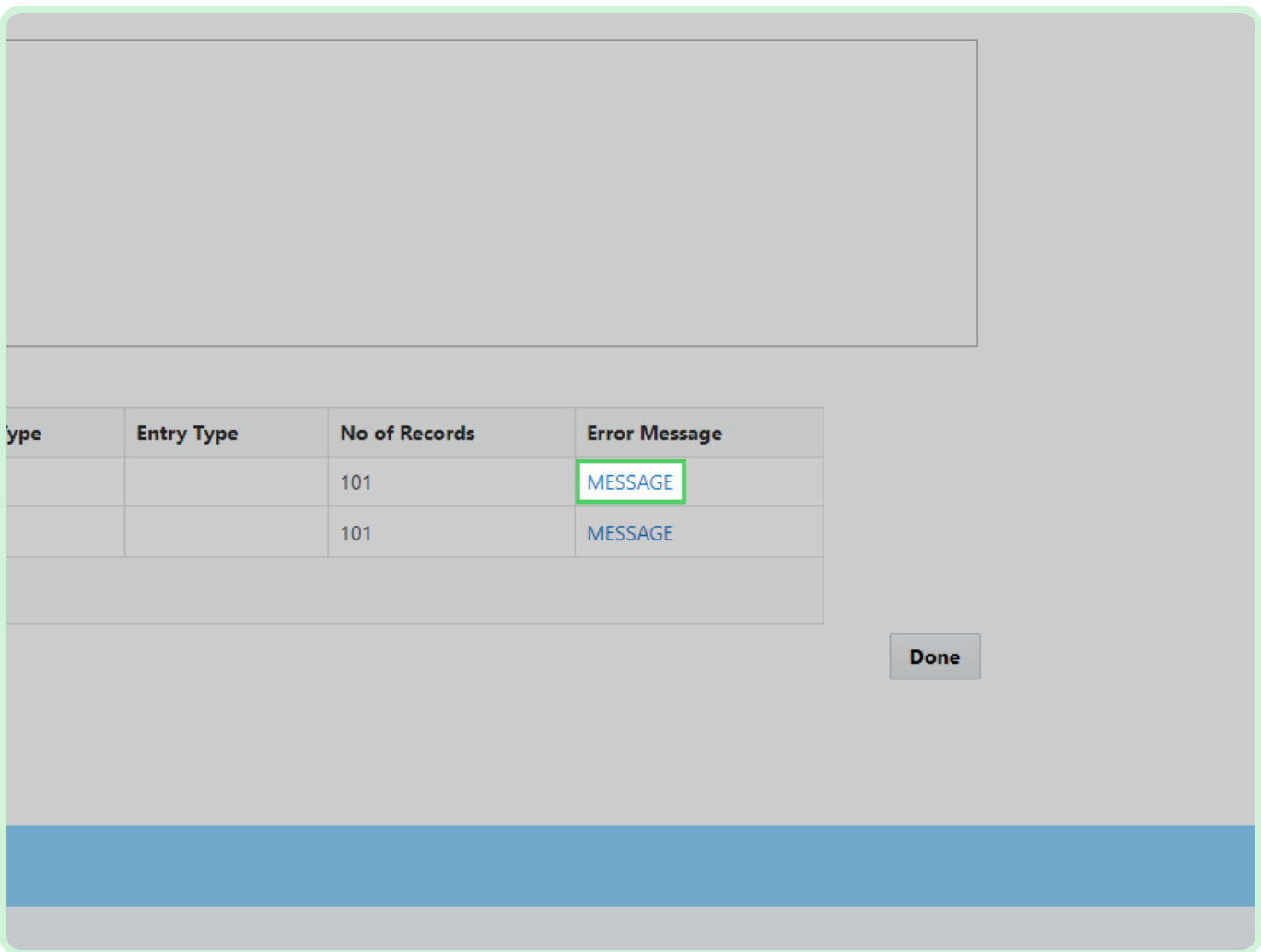

#### View **Error Details**.

Review the Error Details popup to verify the error in the timecard.

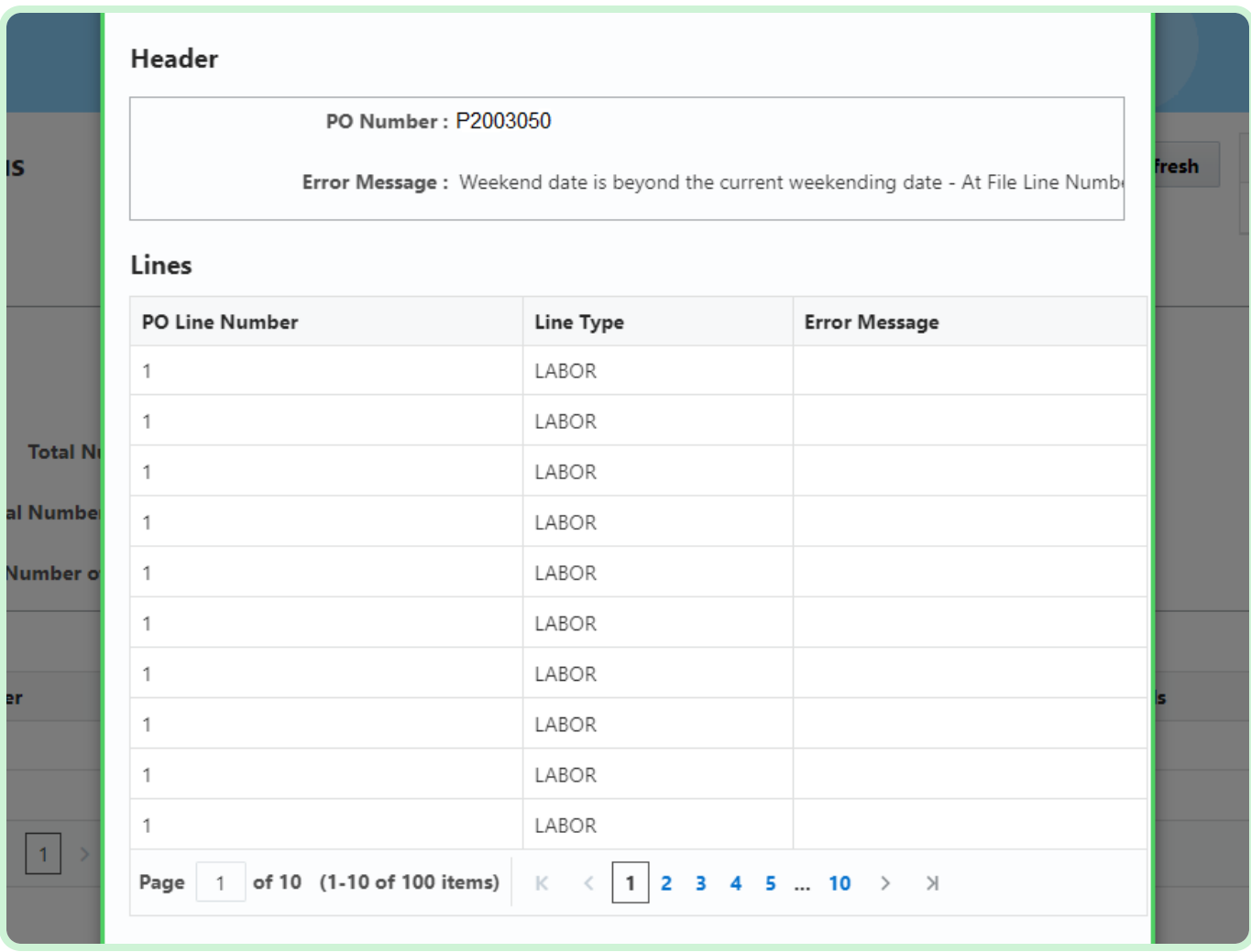

#### Select **Close**.

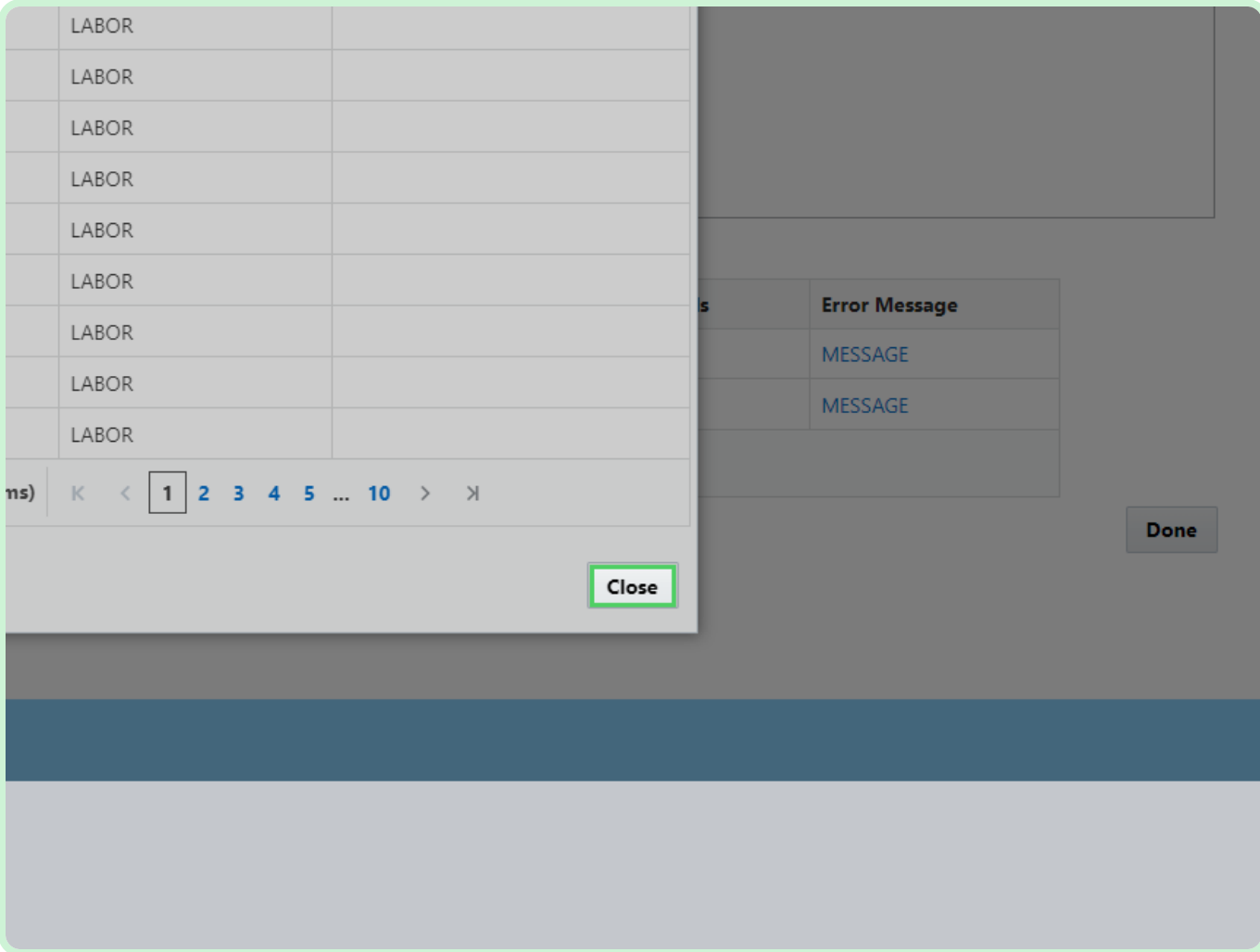

#### Select **Done**.

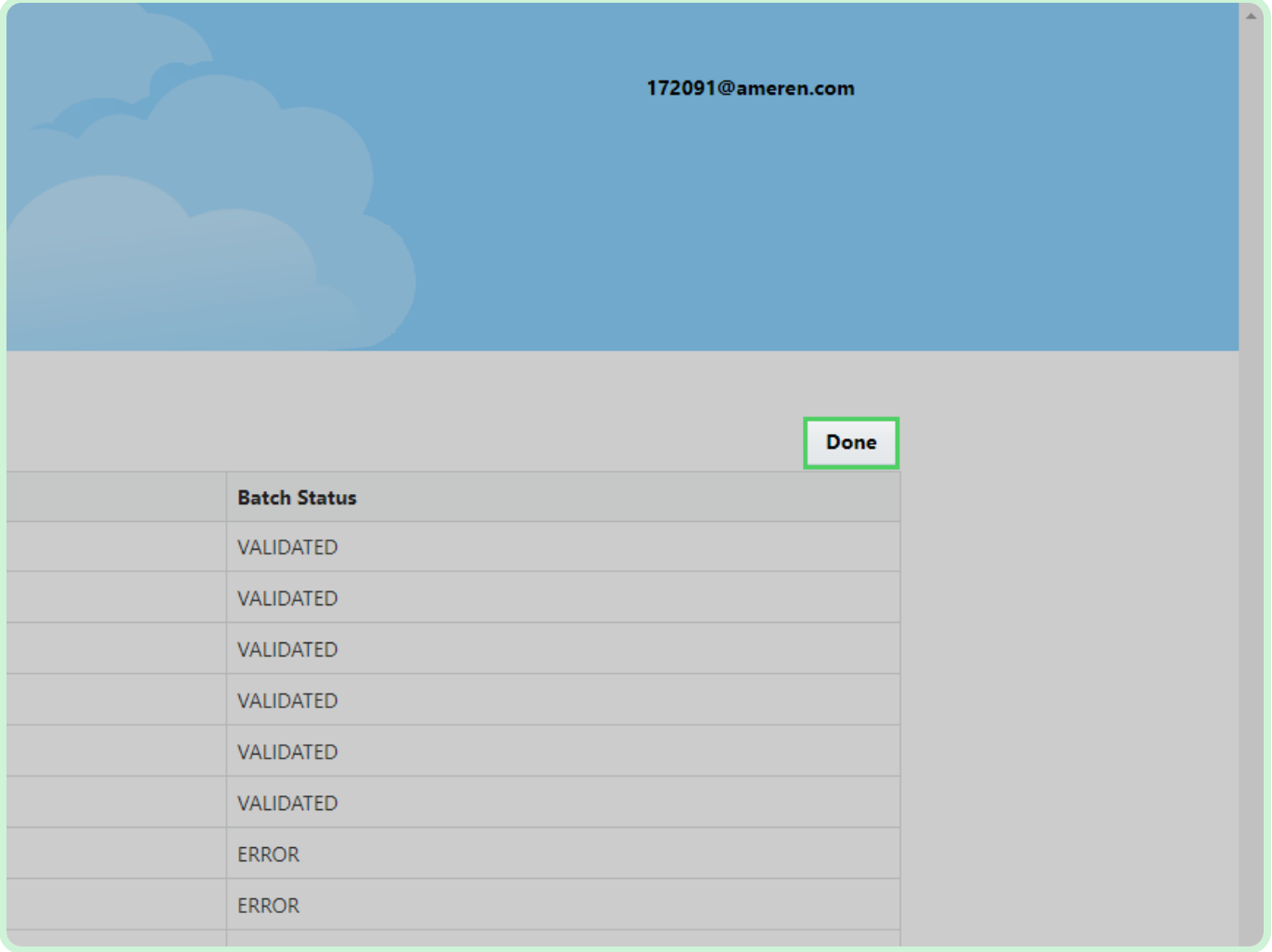

#### View **Draft Timecards**.

The validated timecard number will now be added to the **Draft Timecards** table.

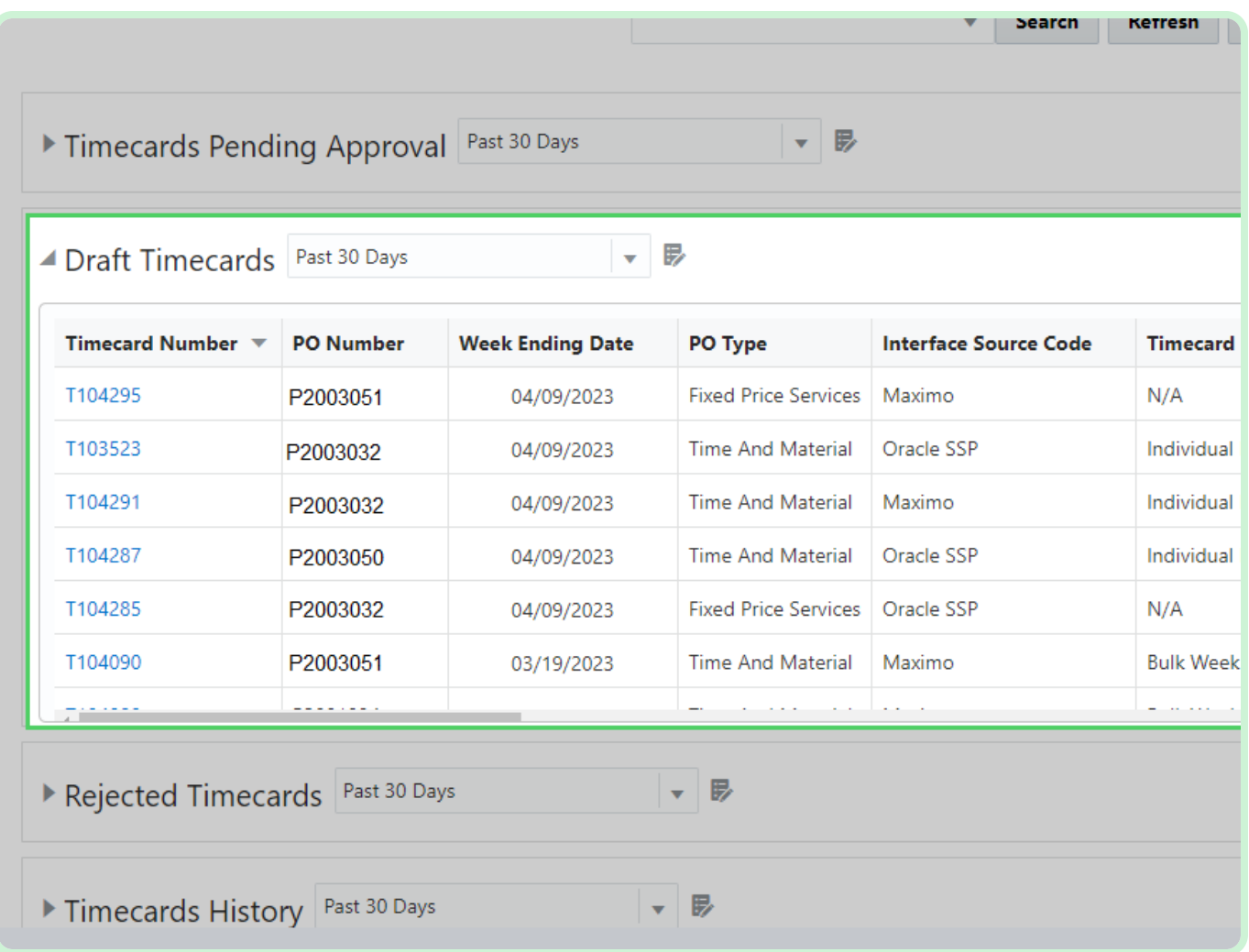

Close the tab.

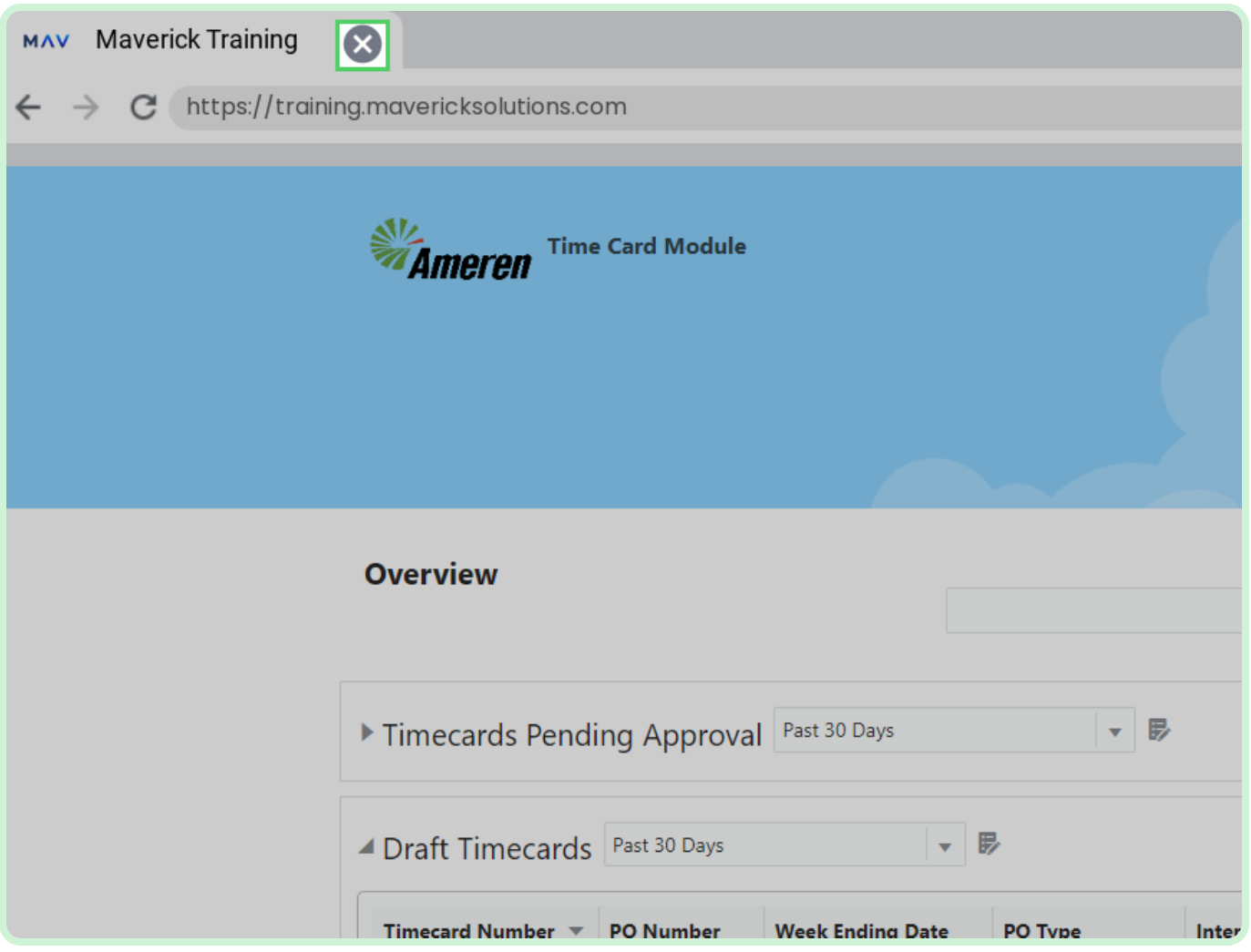